# Частное учреждение - образовательная организация высшего образования Московский исламский институт (OOBO «МИИ»)

## СОГЛАСОВАНО

**ПРИНЯТО** 

**УТВЕРЖДАЮ** 

Мухетлинов Л

26» августа 2022 г.

Ректор

со Студенческим советом

Ученым советом

Председатель Студенческого совета Атауллин Ф. К. Almay

«26» августа 2022 г.

Протокол № 11 от «26» августа 2022 г.

## ПОЛОЖЕНИЕ

ОБ ЭЛЕКТРОННОЙ ИНФОРМАЦИОННО-ОБРАЗОВАТЕЛЬНОЙ СРЕДЕ ЧАСТНОГО УЧРЕЖДЕНИЯ ОБРАЗОВАТЕЛЬНОЙ ОРГАНИЗАЦИИ ВЫСШЕГО ОБРАЗОВАНИЯ МОСКОВСКИЙ ИСЛАМСКИЙ ИНСТИТУТ

#### **1. Общие положения**

1.1. Положение об электронной информационно-образовательной среде (далее - Положение) определяет назначение, структуру и содержание электронной информационно - образовательной среды (далее - ЭИОС) Частного учреждения образовательной организации высшего образования Московский исламский институт (далее Институт, ООВО «МИИ»).

1.2. Настоящее Положение разработано в соответствии с:

- Федеральным законом от 29.12.2012 № 273-ФЗ «Об образовании в Российской Федерации»;

- Федеральным законом от 27.07.2006 № 149-ФЗ «Об информации, информационных технологиях и о защите информации»;

- Федеральным законом от 27.07.2006 № 152-ФЗ «О персональных данных»;

- Федеральными государственными образовательными стандартами высшего образования; - приказом Министерства образования и науки Российской Федерации (Минобрнауки России) от 06.04.2021 № 245 «Об утверждении Порядка организации и осуществления образовательной деятельности по образовательным программам высшего образования программам бакалавриата, программам специалитета, программам магистратуры»;

- уставом ООВО «МИИ»;

локальными нормативными актами, регламентирующими образовательную деятельность Института.

1.3. Положение устанавливает:

- назначение и структуру электронной информационно-образовательной среды ООВО «МИИ»;

- требования к компонентам электронной информационнообразовательной среды ООВО «МИИ»;

- порядок индивидуального доступа пользователей к электронной информационно-образовательной среде ООВО «МИИ»;

- способы и порядок поддержки использования электронной информационно-образовательной среды ООВО «МИИ».

#### **2. Понятия, используемые в Положении**

В настоящем Положении используются следующие понятия:

2.1. Электронная информационно-образовательная среда Московского исламского института (далее ЭИОС МИИ) - это системно организованная совокупность информационных и образовательных ресурсов, средств вычислительной техники, информационных, телекоммуникационных технологий, аппаратно-программного и организационно-методического и учебно-методического обеспечения, ориентированных на удовлетворение потребностей пользователей (обучающихся, слушателей, научнопедагогического, учебно-вспомогательного составов и административного состава Института) в информационных услугах и ресурсах образовательного характера.

2.2. Электронный информационный ресурс (ЭИР) - информация, использование которой возможно при помощи средств вычислительной техники, в том числе электронный информационный образовательный ресурс (ЭИОР), используемый в процессе обучения.

2.3. Индивидуальный неограниченный доступ к ЭИОС - возможность доступа к электронному информационному ресурсу ЭИОС МИИ в любое время из любой точки с доступом к сети Интернет (как на территории организации, так и вне ее) с использованием открытого и авторизованного доступа на основании индивидуальных учетных данных.

#### **3. Цели и задачи ЭИОС МИИ**

3.1. ЭИОС МИИ предназначена для:

- обеспечения информационной открытости Института в соответствии с:

- требованиями действующего законодательства Российской Федерации в сфере образования;

- информационным обеспечением и повышением эффективности образовательного процесса в соответствии с требованиями федеральных государственных образовательных стандартов высшего образования (далее - ФГОС ВО), к реализации образовательных программ.

3.2. ЭИОС МИИ обеспечивает:

- доступ к образовательным программам всех уровней, реализуемых Институтом, в том числе, учебным планам, рабочим программам дисциплин (модулей), учебных курсов, программам практик, итоговой аттестации (государственной итоговой аттестации), к изданиям электронных библиотечных систем, электронным информационным образовательным ресурсам, указанным в вышеперечисленных программах, другим электронным информационным ресурсам;

- доступ ко всем электронным информационным образовательным ресурсам, указанным в рабочих программах, из любой точки, в которой имеется доступ к сети Интернет.

#### **4. Структура ЭИОС МИИ**

4.1. Структура ЭИОС МИИ обеспечивает возможность использования современных образовательных информационных технологий, при реализации образовательных программ Института. Каждый обучающийся в течение всего периода обучения имеет индивидуальный неограниченный доступ к ЭИОС МИИ.

4.2. Компонентами ЭИОС МИИ являются:

- a) Средства доступа к электронным информационным ресурсам:
	- официальный сайт МИИ;
	- личный кабинет обучающегося МИИ;
	- личный кабинет преподавателя МИИ.
- b) пользователи ЭИОС МИИ:
	- обучающиеся;
	- педагогические работники МИИ;

• работники МИИ, участвующие в образовательном процессе, в том числе учебно-вспомогательный и административный персона

c) средства вычислительной техники:

• компьютерные рабочие места, эксплуатируемые в Институте;

• ноутбуки, планшеты, смартфоны и другие портативные, мобильные персональные компьютеры.

d) компоненты телекоммуникационной среды, обеспечивающие работоспособность ЭИОС МИИ:

- беспроводная сеть Wi-Fi;
- узлы доступа в Интернет.

## 4.3. Составными элементами ЭИОС МИИ являются:

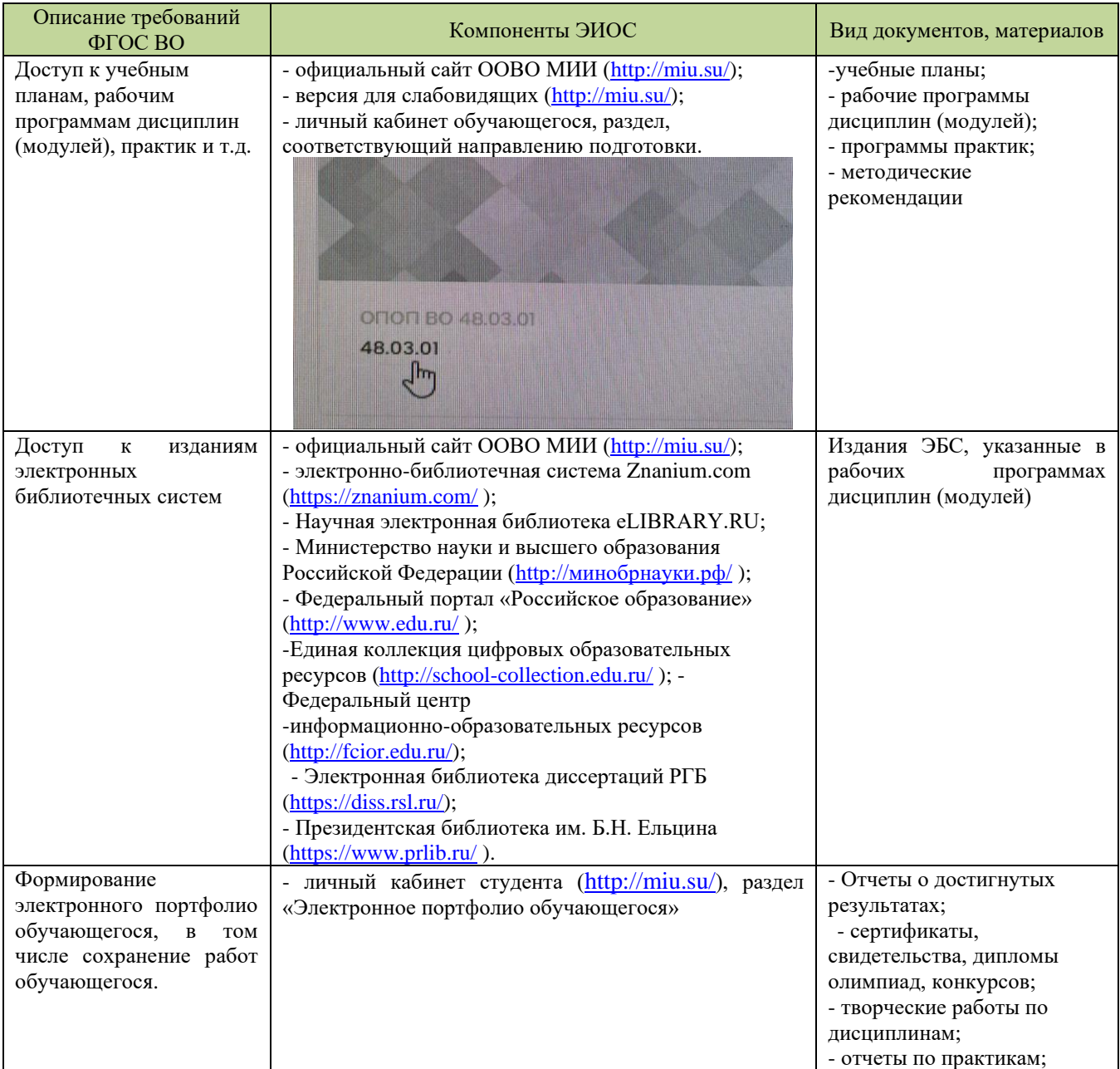

## **5. Структура ЭИОС МИИ**

5.1. Автоматизированные средства доступа к электронным информационным ресурсам, являющимся компонентами ЭИОС МИИ, соответствуют следующим минимальным требованиям:

- порядок создания, приобретения и эксплуатации компонента определяется и регулируется соответствующими локальными актами Института (в том числе положениями, порядками, регламентами, приказами, распоряжениями, указаниями, инструкциями и пр.);

- функционирование таких компонентов ЭИОС МИИ, как электронные информационные ресурсы и автоматизированные средства доступа к ним, обеспечивается в режиме круглосуточно (365/24/7), за исключением профилактических работ и планово-предупредительных ремонтов во внеучебное и/или нерабочее время;

- поддержка одновременного доступа к ЭИОС МИИ не менее 25 процентов обучающихся по программам высшего образования;

- защита и соблюдение конфиденциальности ЭИОС МИИ соответствует действующему законодательству Российской Федерации в области образования, защиты авторских прав, защиты информации;

- помещения для самостоятельной работы обучающихся оснащены средствами вычислительной техники с возможностью подключения к ЛВС и/или сети Интернет.

### **6. Порядок регистрации и авторизации пользователей в ЭИОС МИИ**

6.1. Каждый обучающийся Института обеспечен в течение всего периода обучения индивидуальным неограниченным доступом к ЭИОС МИИ.

6.2. Физическое лицо, являющееся обучающимся или работником Института, имеет возможность доступа к персонализированной части ЭИОС МИИ через Личный кабинет к информационным ресурсам посредством введения учетных данных (логин и пароль).

6.3. Ведение реестра учётных данных (логин и пароль) и их выдачу пользователям осуществляет учебным отделом МИИ (далее - УО) после личного обращения. Регистрация осуществляется работниками УО на основании приказов ректора МИИ о приеме на работу и о зачислении/переводе.

6.4. Предоставление доступа к отдельным компонентам ЭИОС МИИ (личный кабинет обучающегося; личный кабинет преподавателя) осуществляется УО.

6.5. В случае утраты или компрометации регистрационных данных, аккаунт подлежит блокировке с последующим восстановлением доступа работниками УО.

6.6. Учетные записи обучающихся, слушателей, завершивших обучение и уволенных работников удаляются в день издания распорядительного акта. Электронное портфолио обучающегося удаляется из ЭИОС МИИ в течении 10 рабочих дней после издания приказа об отчислении.

#### **7. Ответственность за использование компонентов ЭИОС МИИ**

7.1. Пользователь ЭИОС МИИ обязан хранить в тайне, не разглашать, не передавать иным лицам свои зарегистрированные учетные данные для доступа к ЭИОС МИИ.

- 7.2. Пользователь ЭИОС МИИ несет ответственность за:
	- несанкционированное использование компонентов ЭИОС МИИ: использование учетных данных других пользователей, осуществление различных операций с электронными информационными ресурсами от имени другого пользователя и т. п.;
	- несанкционированный доступ к компонентам ЭИОС МИИ с целью их модификации, кражи, угадывания учетных данных, осуществления любого рода коммерческой деятельности и других несанкционированных действий;
	- использование сети Интернет в противоправных целях, для

распространения материалов, оскорбляющих человеческое достоинство и общественную нравственность, пропагандирующих насилие, способствующих разжиганию расовой или национальной вражды, а также рассылку обманных, беспокоящих или угрожающих сообщений.

7.3. В случае невозможности осуществления авторизованного индивидуального доступа, пользователь обязан уведомить работника УО, отвечающего за эксплуатацию соответствующего компонента ЭИОС МИИ.

7.4. В случае несоблюдения требований Положения Институт имеет право привлечь пользователя к дисциплинарной и гражданской ответственности в соответствии с действующим законодательством.

#### **8. Способы и порядок поддержки пользователей ЭИОС МИИ**

8.1. Информация об ЭИОС МИИ, порядок доступа к ее отдельным компонентам размещаются на официальном сайте МИИ.

8.2. Пользователь ЭИОС МИИ имеет право получения поддержки при работе с ЭИОС МИИ из числа работников УО, ответственных за работу отдельных компонентов.

#### **9. Электронное портфолио обучающегося**

Электронное портфолио обучающегося – это комплект документов в электронно-цифровой форме, подтверждающих результаты индивидуальных достижений обучающегося по различным направлениям деятельности за определенный период времени.

Электронное портфолио включает в себя:

• описание субъекта портфолио (ФИО обучающегося);

• результаты его учебной деятельности;

• результаты его внеучебной деятельности (научноисследовательская, спортивные достижения и творческие успехи).

Электронное портфолио реализуется в виде дополнительного модуля (плагина) «Электронное портфолио обучающегося» информационной системы управления обучением LMS Moodle, которая является частью электронной информационной образовательной среды. Доступ к электронному портфолио обучающегося предоставляется только авторизованным пользователям LMS Moodle.

Информация, содержащаяся в электронном портфолио обучающегося, с согласия обучающегося может быть использована в случаях, требующих его характеристики и/или презентации его достижений.

Формирование электронного портфолио является обязательным для обучающихся всех форм обучения и уровней образования, начиная с первого года обучения. Обновление, дополнение портфолио обучающегося рекомендуется осуществлять дважды за учебный год по результатам промежуточной аттестации, а при необходимости в другие периоды времени.

После успешной авторизации на<http://eos.miu.su/> в панели СВОДКА ПО КУРСАМ выберите пункт «Электронное портфолио обучающегося» откроется портфолио обучающегося (рисунок 1).

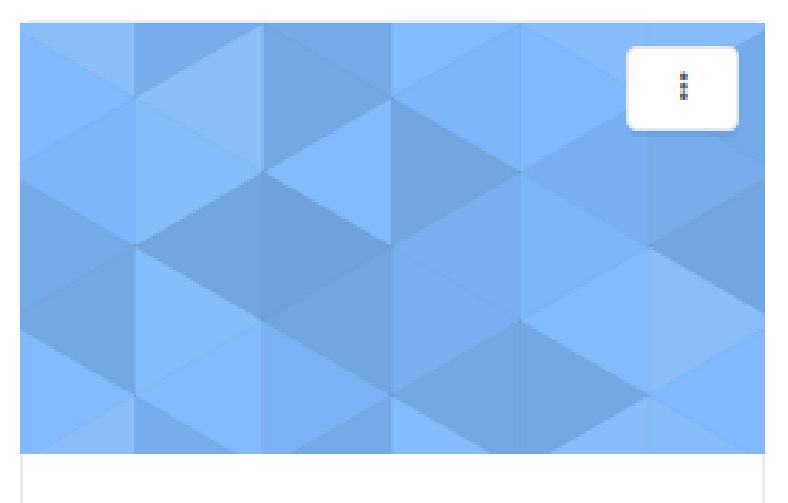

Электронное портфолио обучающегося.

*Рисунок 1- Электронное портфолио обучающегося в панели СВОДКА ПО КУРСАМ.* 

Поля для заполнения (внесение информации о достижениях):

• Сведения о рефератах, докладах, контрольных и курсовых работах;

• Освоение дополнительных образовательных программ;

- Участие в научно-практических конференциях;
- Спортивные достижения;
- Творческие достижения обучающихся.
- Учебные достижения;
- Сведения о ВКР;

# Электронное портфолио обучающегося. Жардан Олеся Винеровна

Ваши достижения (?)

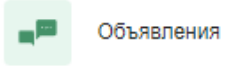

## 1. Сведения о рефератах, докладах и курсовых работ.

В названии файла указывается:

- тематика работы
- дисциплина учебного плана, по которому выполнена данная работа

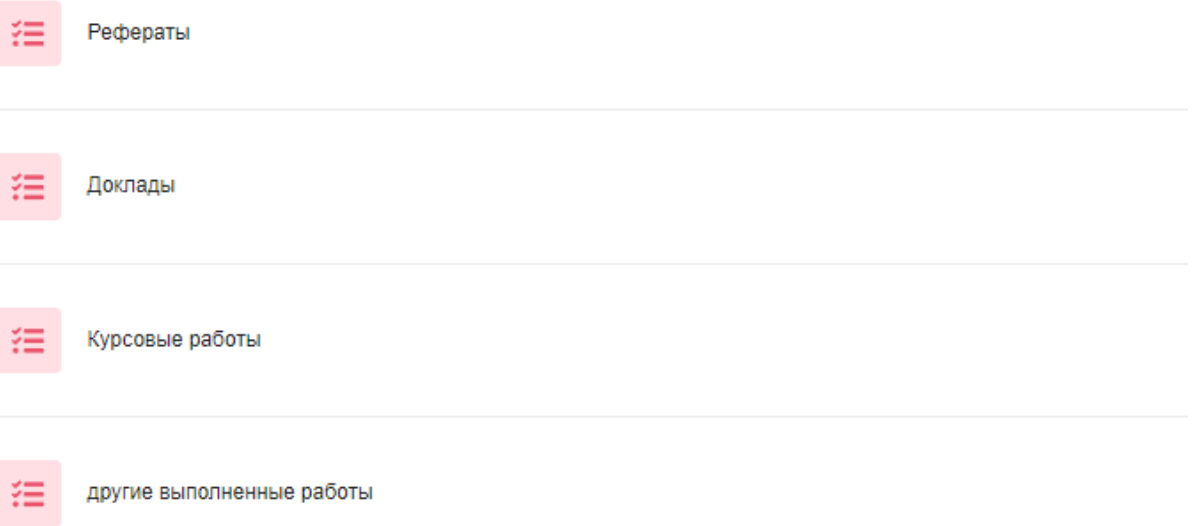

#### 2. Освоение дополнительных образовательных программ

Раздел включает в себя подраздел, отражающий внеучебную деятельность.

В данном разделе рекомендуется сохранять работы, подтверждающие достижения документа (скан-копии грамот, сертификатов, отзывы на работы и др.) В наименование файла необходимо указать:

- описание (грамота, благодарственное письмо и др.);
- дата достижения.

 $z =$ Документы, подтверждающие освоение дополнительных образовательных программ

#### 3. Участие в научно-практических конференциях

Возможно дать краткую аннотацию каждого выступления.

- В наименование файла необходимо указать:
- Наименование конференции;
- Дата и место проведения.

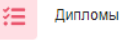

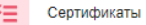

#### 4. Спортивные достижения

В наименовании файла указать:

• Вид спорта.

Документы, подтверждающие спортивные достижения обучающегося 狂

#### 5. Творческие достижения обучающихся

В данном разделе приветствуется разместить фото и видео материалов, отсканированных сертификатов, грамот, дипломов, отзывов и пр.

Документы, подтверждающие творческие достижения обучающихся 狂

#### 6. Учебные достижения

В данном разделе размещаются отчетные документы по итогам прохождения практики.

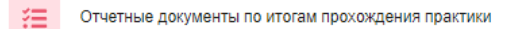

#### 7. Выпускная квалификационная работа

В данном разделе размещается выпускная квалификационная работа.

ВКР обучающегося 狂

Порядок действий по добавлению работ аналогичен для любого

достижения. Для добавления работ нужно выбрать необходимое достижения нажать на кнопку «Добавить ответ на задание» (Рисунок 2).

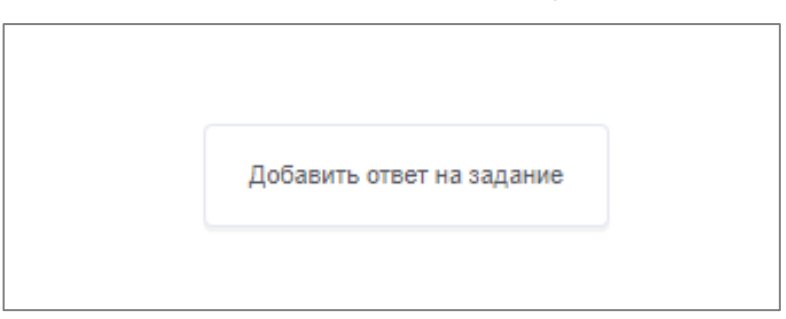

*Рисунок – 2 Добавление работ*

Электронное портфолио обучающегося удаляется из ЭИОС МИИ в течении 10 рабочих дней после издания приказа об отчислении.

## **10.Доступ к учебным планам, рабочим программам дисциплин**

## **(модулей), практик и т.д.**

Электронная информационно-образовательная среда обеспечивает доступ к учебным планам, рабочим программам дисциплин (модулей), программам практик, электронным учебным изданиям и электронным образовательным ресурсам, указанным в рабочих программах дисциплин (модулей), программах практик.

Доступ реализуется в виде дополнительного модуля (плагина) «48.03.01» информационной системы управления обучением LMS Moodle, которая является частью электронной информационной образовательной среды. Доступ предоставляется только авторизованным пользователям LMS Moodle.

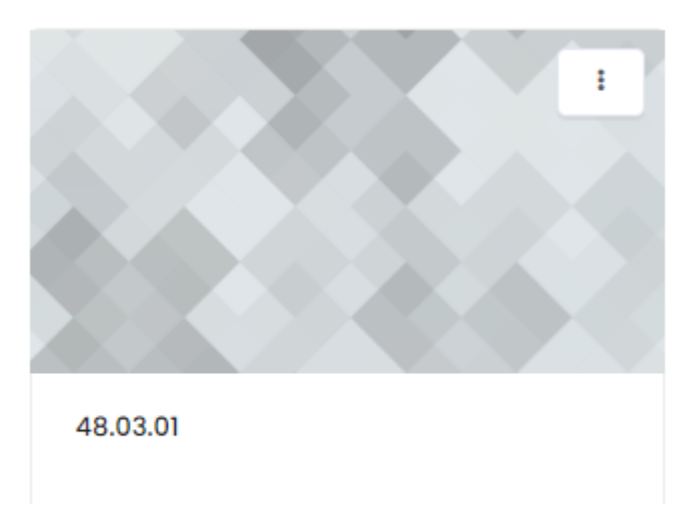

Переходя на модуль обучающемуся, предоставляется доступ к основной профессиональной образовательной программе, на которой осуществляется обучение.

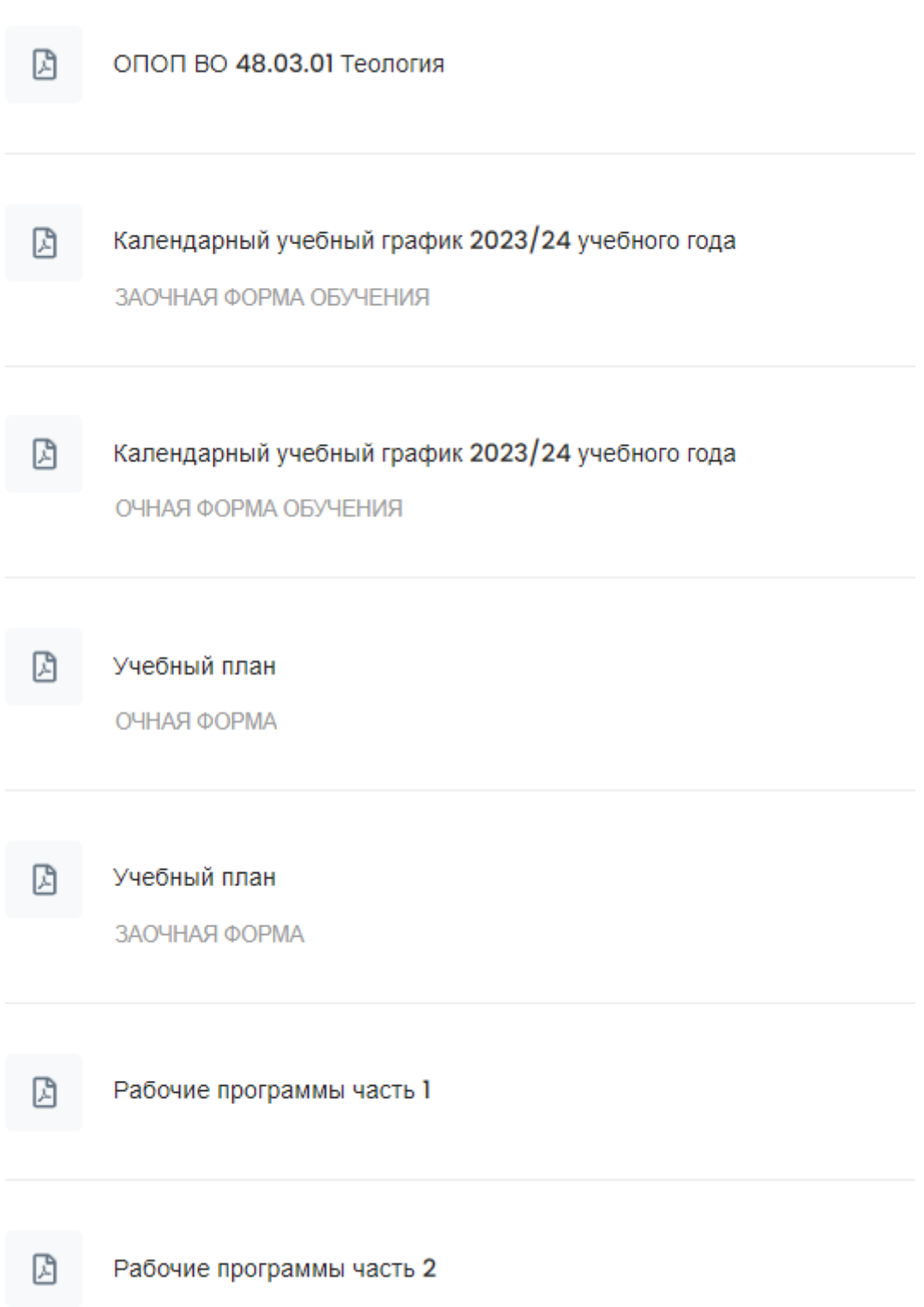

Также доступ к учебным планам, рабочим программам дисциплин

(модулей), программам практик, электронным учебным изданиям и электронным образовательным ресурсам, указанным в рабочих программах дисциплин (модулей), программах практик есть у неавторизованных пользователей через официальный сайт Института <https://miu.su/> в специальном разделе «Сведения об образовательной организации» вкладка «Образование» <https://miu.su/sveden/education/>

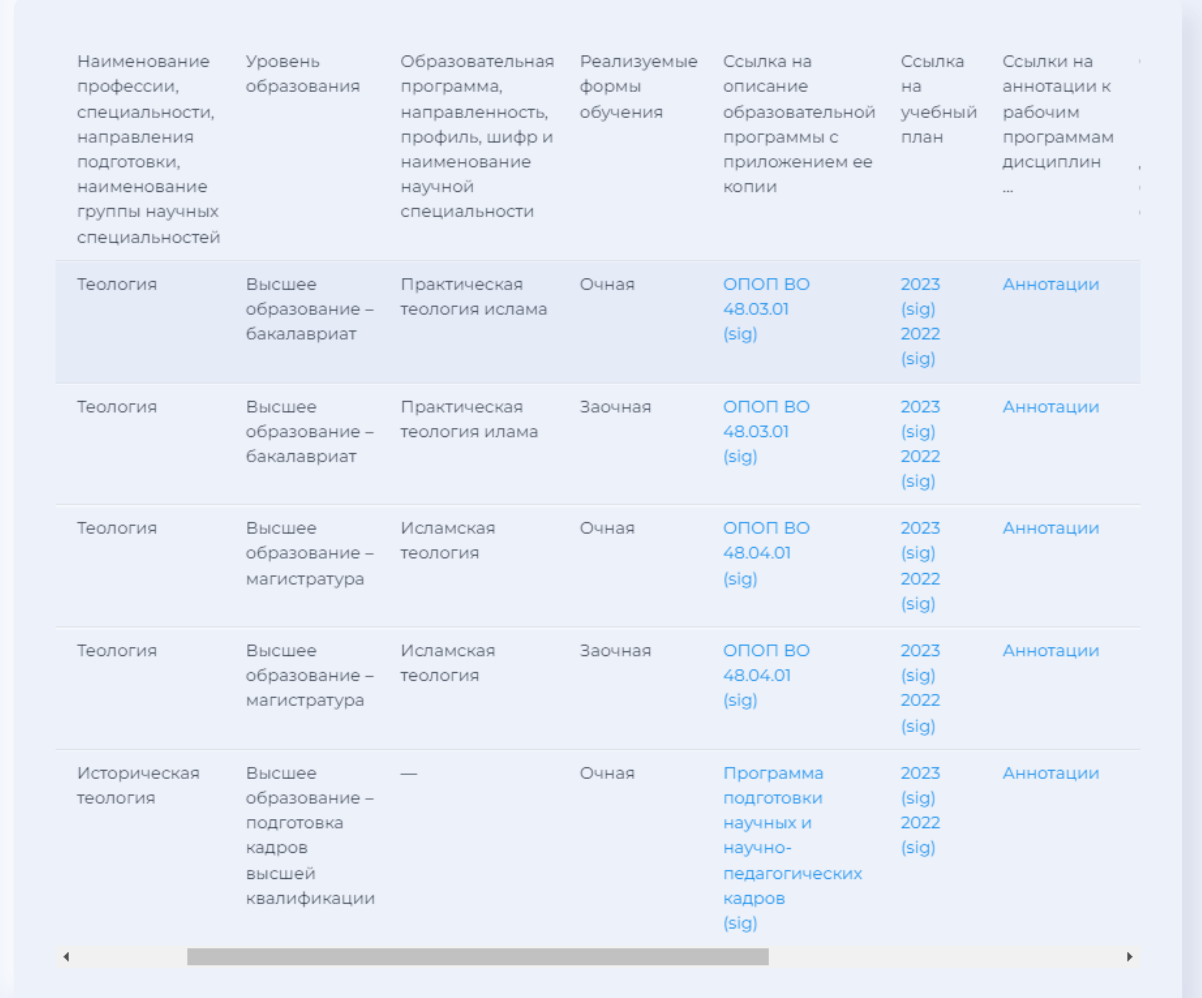

#### Информация о реализуемых образовательных программах

## **11.Доступ к изданиям электронных библиотечных систем**

Электронная информационно-образовательная среда обеспечивает доступ к электронным библиотечным системам.

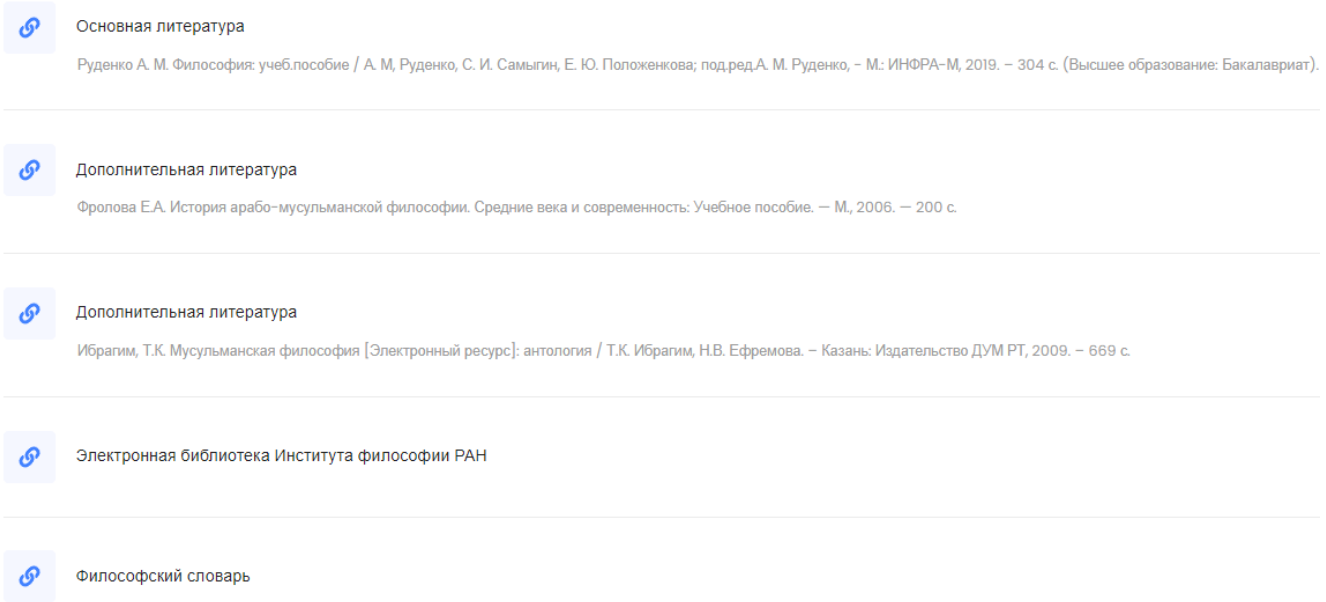

Нажимая на выбранную книги осуществляется переход к электронной библиотечной системе Znanium.

### **12.Заключительные положения**

Настоящее Положение, а также вносимые в него изменения утверждаются и вводятся в действие приказом ректора Института.

# **Частное учреждение - образовательная организация высшего образования Московский исламский институт (ООВО «МИИ»)**

 $\overline{a}$ 

# **РУКОВОДСТВО ПОЛЬЗОВАТЕЛЯ ПО РАБОТЕ В ЭЛЕКТРОННОЙ ИНФОРМАЦИОННО-ОБРАЗОВАТЕЛЬНОЙ СРЕДЕ «МОСКОВСКОГО ИСЛАМСКОГО ИНСТИТУТА»**

## **Системный требования**

Операционная система – MS Windows 7 и выше

Подключение к сети Интернет:

- ✓ минимальная скорость 1 Мб/сек
- $\checkmark$  рекомендуемая скорость 1 Мб/сек

Web-браузер:

- $\checkmark$  MS Internet Explorer 8.0 и выше;
- $\checkmark$  Google Chrome
- $\checkmark$  Mozilla Firefox 6.0.1 и выше;
- $\checkmark$  Opera 16.0
- ✓ Yandex Brower.

Для просмотра анимации, видео в формате FLV и презентаций:

 $\checkmark$  Flash Player ActiveX;

 $\checkmark$  Adobe Acrobat Reader или Foxit Reader.

Для просмотра видео контента:

✓ Windows Media Player и соответствующие кодеки

Для просмотра дополнительных материалов:

- $\checkmark$  Архиватор (WinRAR, 7zip и пр.);
- $\checkmark$  Офисный пакет (OpenOffice, MS Office или другой);
- ✓ Java (JRE) для использования встроенного редактораформул.

#### **Вход в систему**

Наберите в браузере адрес сайта<http://eos.miu.su/> . (Рисунок 1).

**11** Электронная информационно-с **x** +

eos.miu.su

Электронная информационно-образовательная среда "Московского исламского института"

Русский (ru) =

 $Bxon \Rightarrow$ 

Для входа в систему необходимо авторизоваться в личном кабинете.

© 3ИОС "МИИ" All rights reserved

Сводка хранения данных

*Рисунок 1*

Работа с системой начинается с инициализации. Для доступа к конкретным электронным курсам необходимо ввести свой логин и пароль. (Рисунок 2).

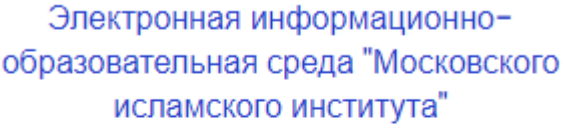

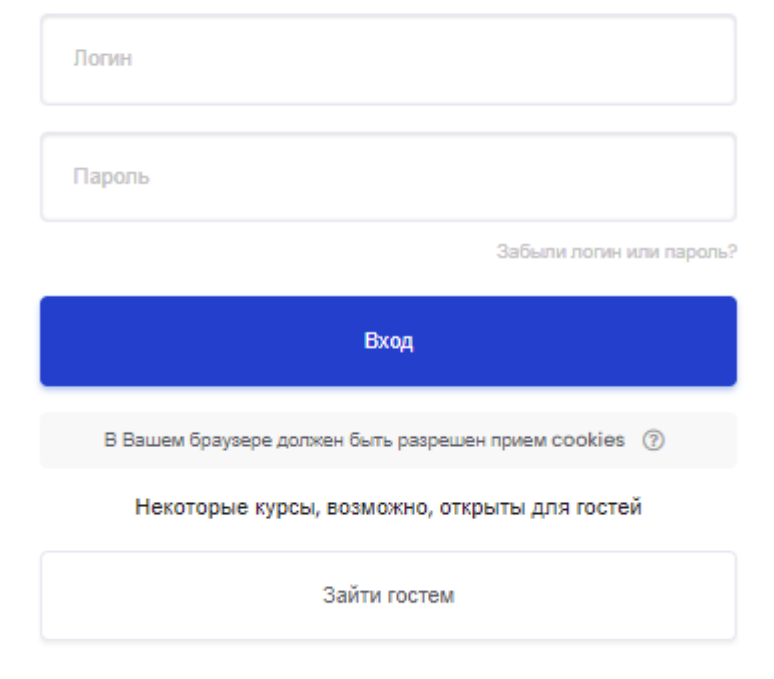

#### *Рисунок 2 Вход с систему на сайте [http://eos.miu.su/.](http://eos.miu.su/)*

После идентификации, открывается «Личный кабинет». В центре, в верхней части страницы содержится список недавно посещенных групп (если вы вошли в первый раз, то список будет пуст). В центре снизу - список всех групп, на которые вы зачислены (учитесь). Пример

## внешнего вида страницы приведен на рисунке 3.

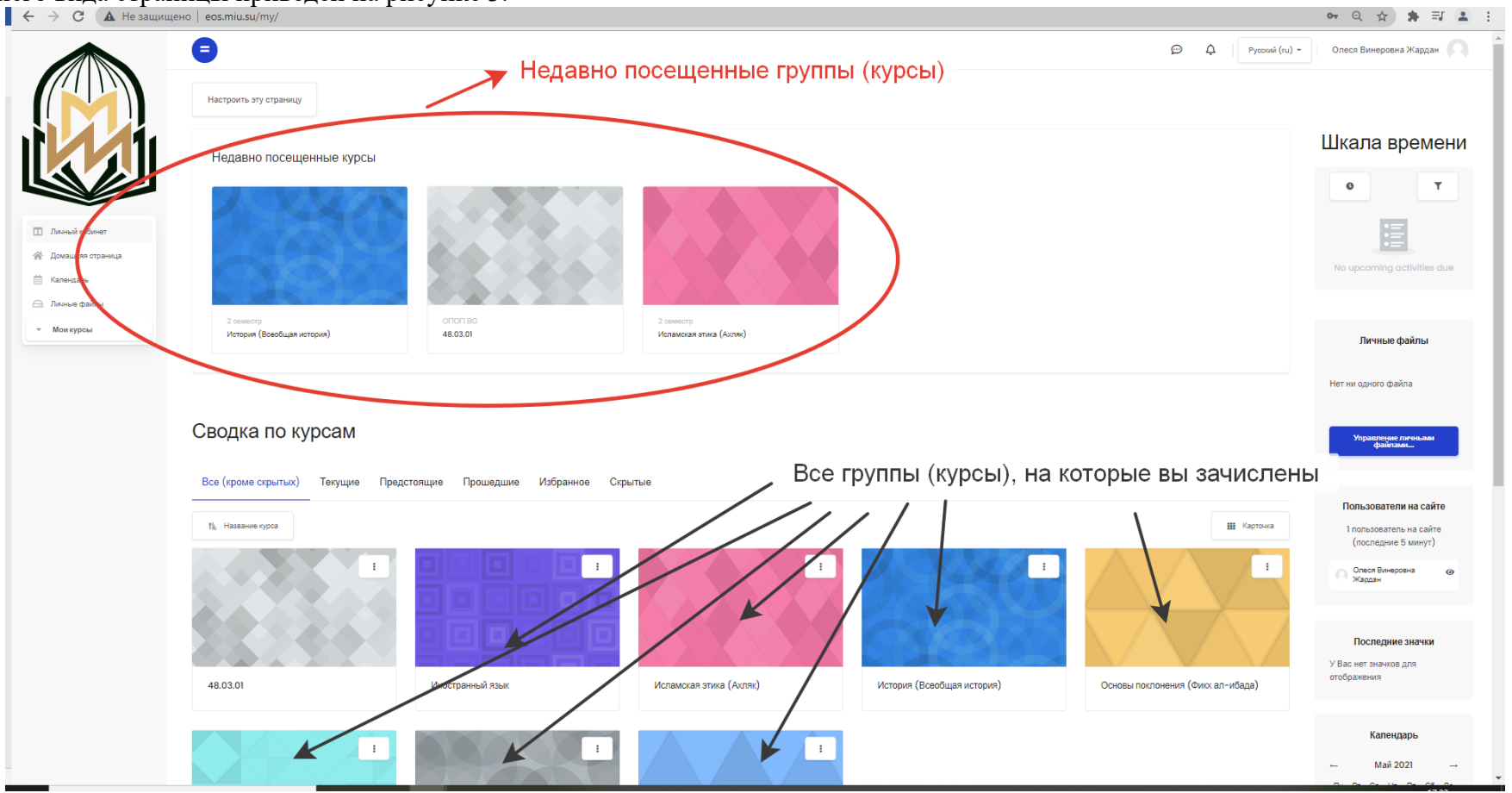

*Рисунок 3 – «Личный кабинет»*

Название курса (группы) в списке курсов (групп) является гиперссылкой, щелчок по которой открывает страницу курса.

#### **Редактирование личной информации**

После входа в систему, Вы окажетесь в личном кабинете, где ваше имя будет отображено в правой верхней части страницы. При щелчке левой кнопкой мышки по имени откроется выпадающий список (Рисунок 4), и Вы сможете перейти к настройкам своего пользовательского резюме (профиль, представлен на рисунке 5), просмотреть сообщения, личные файлы, значки или выйти из своей пользовательской записи (сменить пользователя).

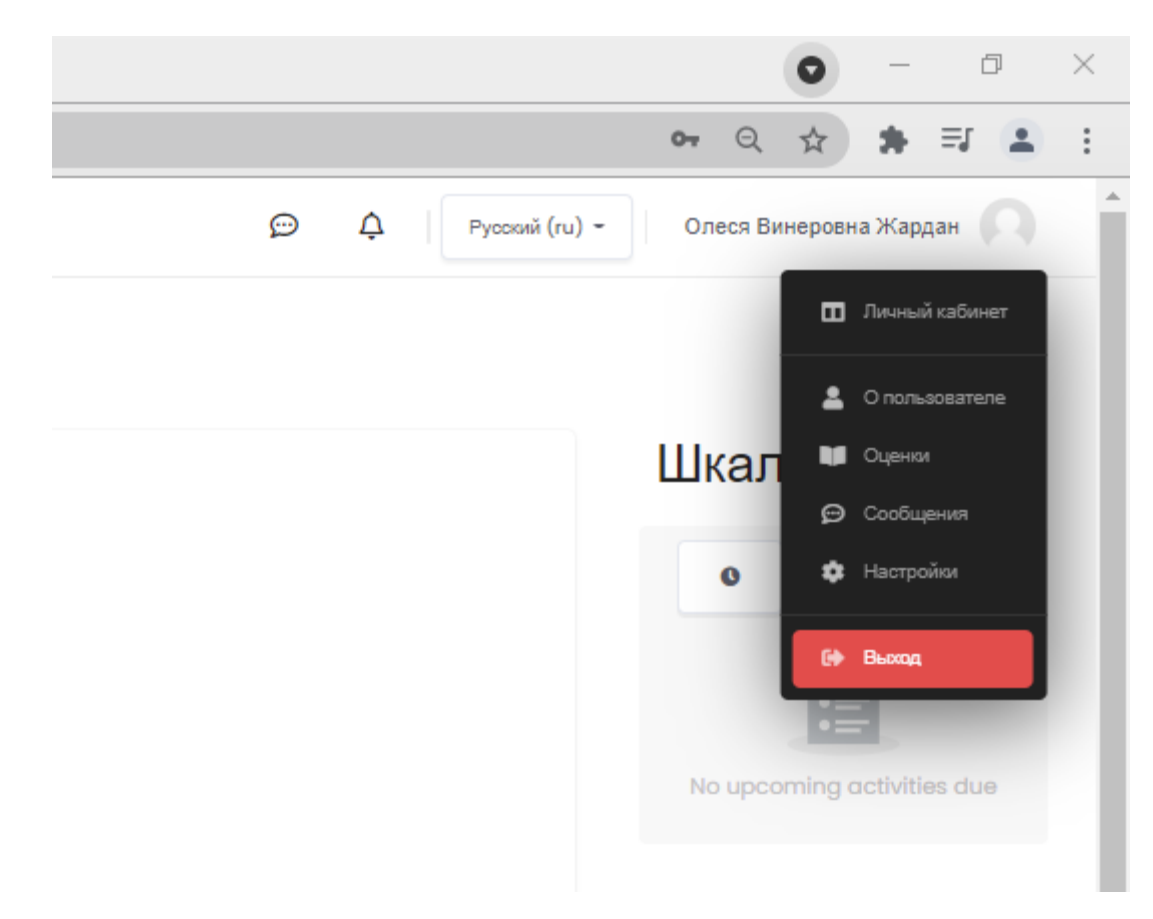

*Рисунок 4 – вход в настройки профиля* 

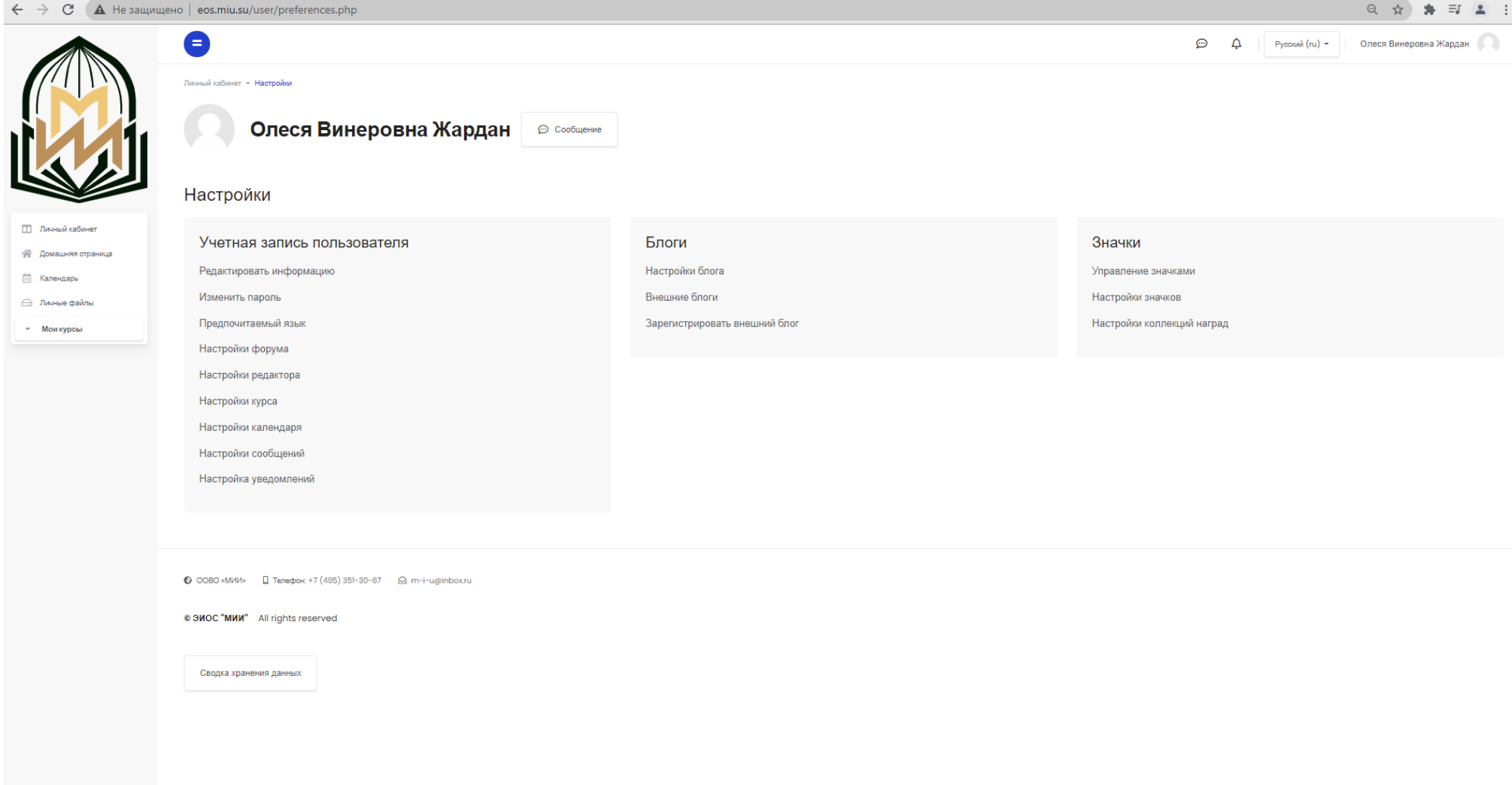

#### *Рисунок 5 – Профиль пользователя*

Вы можете отредактировать свой профиль. Чтобы редактировать вашу персональную информацию, нажмите на вкладку «Редактировать информацию». Откроется одноименная форма. На рисунке 6 представлен фрагмент формы.

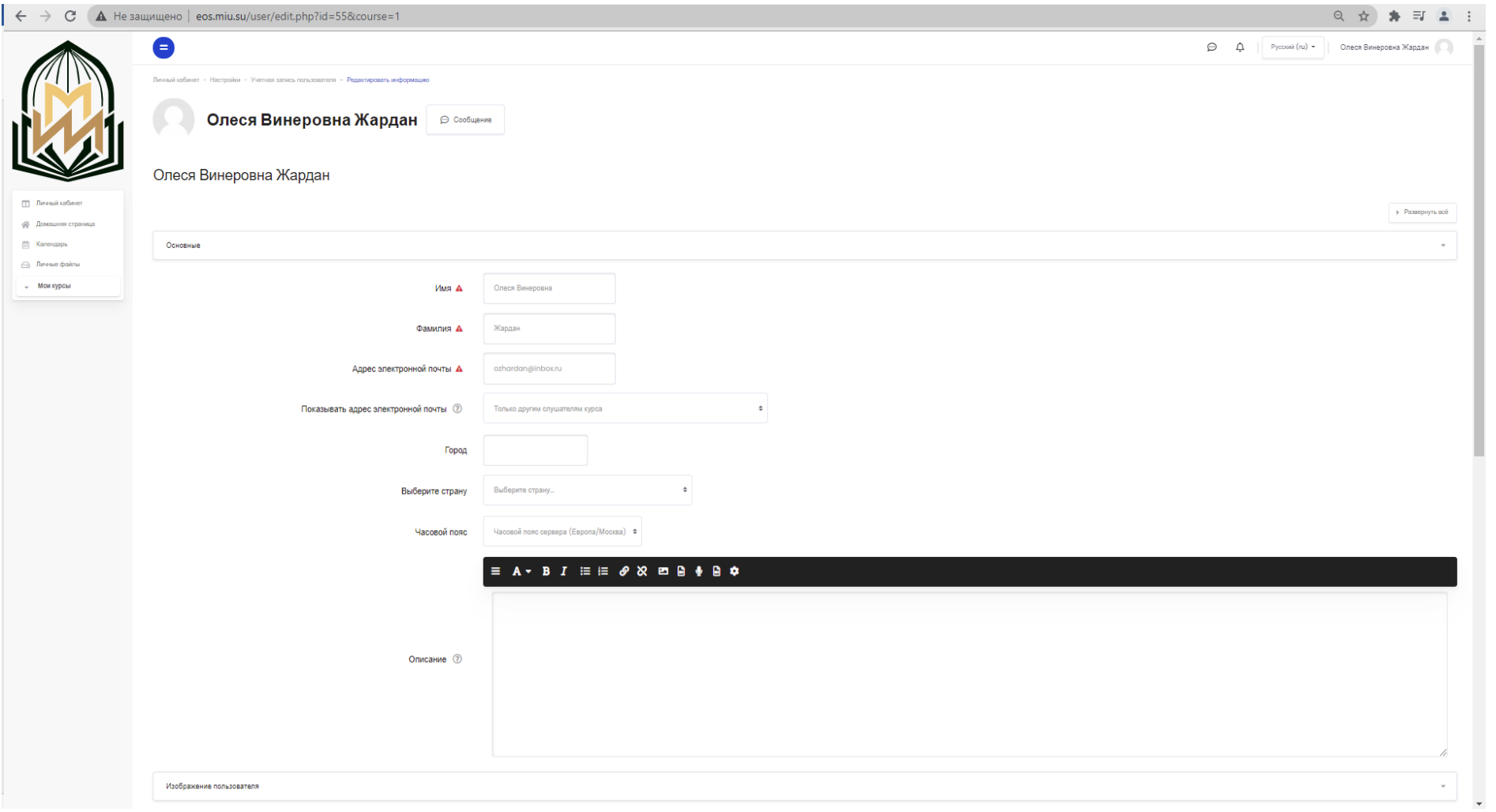

*Рисунок 6 – Фрагмент страницы «Мой профиль»* 

#### **Описание некоторых полей:**

• Раздел «Основные». Описание. Здесь Вы можете кратко рассказать о себе, сменить электронную почту. Категорически запрещено менять имя и фамилию! В дальнейшем тех. поддержка сайта, учебная часть не сможет вас идентифицировать.

• Раздел «**Изображение пользователя». Новое изображение**. Если Вы хотите, чтобы Ваша фотография отображалась в профиле, а также в некоторых разделах (форуме), можете загрузить изображение с Вашим фото. Чтобы сделать это, нажмите на кнопку "Обзор", найдите файл с фотографией в формате JPEG и щелкните по кнопке "Открыть". Затем нажмите на кнопку "Сохранить" в самом конце формы и система внесет изменения в Ваш профиль. Желательно, чтобы фотография была размером 100x100 пикселей, иначе система сама выполнить обрезку изображения до нужных размеров.

#### **ИНТЕРФЕЙС КУРСА (ГРУППЫ)**

Каждый курс (группа) состоит из блоков, размещенных в левой колонке и основного содержания (разделов), находящегося в центре страницы. Блоки увеличивают функциональность, интуитивность и простоту использования системы. В курсе представлены следующие блоки:

- Блок «Навигация» размещен слева и содержит ссылки на главную страницу системы (Домашняя страница), личный кабинет, календарь, список курсов (групп).
- Блок «Настройки» размещен слева, над блоком «Навигация». Блок является основным и самым часто использующимся. Он позволяет просматривать и формировать список обучающихся, проставленные обучающимся оценки.

Существует два режима работы с электронным курсом:

- Режим просмотра. Открывается по умолчанию и доступен для всех пользователей, записанных на курс (обучающихся, преподавателей, ассистентов). Представлен на рисунке 7.
- Режим редактирования для обучающимся не доступен.

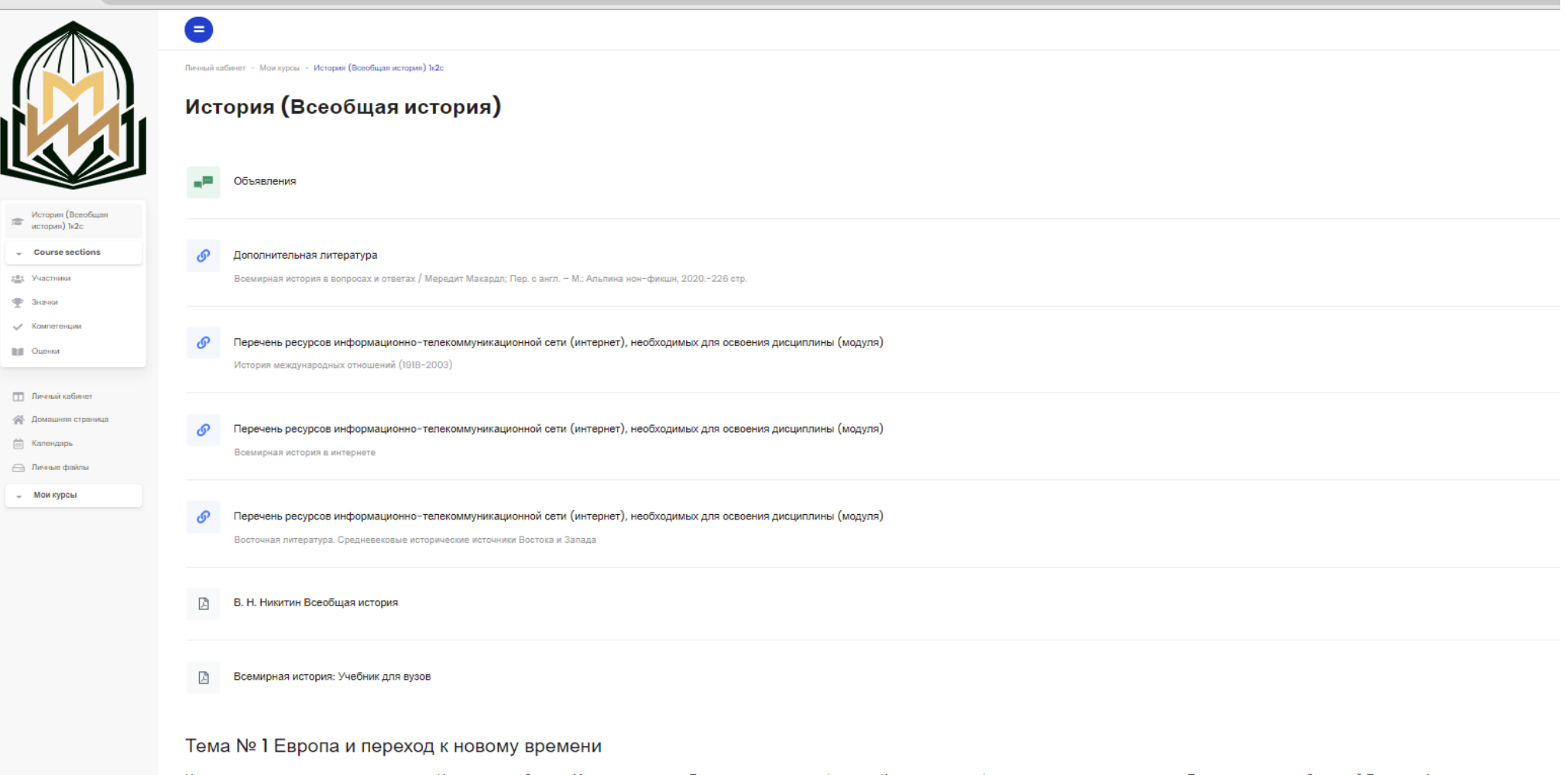

Историческое содержание и периодизация История стран Запада. Мировая экспансия Европы и ее основные факторы. Картина демографического развития в новое время. Политическая карта Западной Европы и Америки к началу новог середине XVII в. Общие черты и различия общественных выступлений в европейских странах (Англия, Франция, Швейцария, страны Южной Европы). Формирование наций и национальных государств в новое время. Характер и особенно исторических процессах этого периода, общее и особенное в экономическом развитии стран Европы и Америки в новое время, направление их развития.

Возникновение раннекапиталистических отношений в городах Италии, Нидерландов, Германии и Англии в XIV-XV вв. Процесс т.н. первоначального накопления капитала. Великие географические открытия и их последствия. Становление Стюартах. Английская революция середины XVII в. Протекторат Кромвеля. Абсолютизм во Франции. Особенности социально-экономического развития Франции в XV - XVII вв. Причины экономического отставания Германии. В XV-XVII вв Тридцатилетняя война (1618-1648): причины, ход, итоги.

*Рисунок 7 – Фрагмент главной страницы курса в режиме просмотра*

#### **Пользователи и их права**

В Системе существуют 3 основных типов пользователей (3 основных ролей). Это администраторы, преподаватели-редакторы курсов, обучающиеся. Каждый из них имеет определенные права на доступ в зависимости от контекста. обучающийся имеет права на просмотр материалов курса и выполнение различного рода проверочных работ, также может принимать участие в обсуждениях на форумах, в чате, отправлять персональные сообщения другим участникам курса.

#### **Элементы курса**

Система располагает большим разнообразием модулей (элементов курса), которые могут быть использованы для создания курсов любого типа. В зависимости от содержания курса и концепции преподавания, создатель курса включает наиболее подходящие элементы и ресурсы, предоставляемые системой.

#### **К ресурсам относятся:**

• **Гиперссылка** на файл или веб-страницу

• **Книга** – лекция в виде книги с главами и подглавами. Может содержать медиафайлы, а также большое количество текстовой информации. Предназначена: для отображения учебного материала по отдельным главам; в качестве справочника; как портфолио образцов студенческих работ.

• **Папка** – каталог из нескольких смежных файлов.

• **Пояснение** — позволяет помещать текст и графику на главную страницу курса. С помощью такой надписи можно пояснить назначение какойлибо темы, недели или используемого инструмента.

• **Страница** - предназначена для размещения текстовой информации небольшого объема.

• **Файл** – предназначен для добавления в электронный курс файлов различного формата. Чаще всего используется для добавления презентаций, аудио- и видеофайлов.

#### **К интерактивным элементам курса относятся:**

• **Лекция** строится по принципу чередования страниц с теоретическим материалом и страниц с обучающими тестовыми заданиями и вопросами. Последовательность переходов со страницы на страницу заранее определяется преподавателем — автором курса и зависит от того, как студент отвечает на вопрос. На неправильные ответы преподаватель может дать соответствующий комментарий.

• **Задание** позволяет преподавателю ставить задачи, которые требуют от студентов ответа в электронной форме (в любом формате) и дает возможность загрузить его на сервер или файлообменник. Элемент Задание позволяет оценивать полученные ответы. Основной элемент для обучающегося!

• **Семинар** похож на элемент Задание. Основным отличием от предыдущего элемента является возможность организовать взаимную оценку студенческих работ самими студентами.

• **Тест** позволяет создавать наборы тестовых заданий. Тестовые задания могут быть с несколькими вариантами ответов, с выбором верно/не верно, предполагающие короткий текстовый ответ, на соответствие, эссе и др. Все вопросы хранятся в базе данных и могут быть в последствии использованы снова в этом же курсе (или в других). Тесты могут быть обучающими (показывать правильные ответы) или контрольными (сообщать только оценку).

• **Wiki** делает возможной совместную групповую работу обучаемых над документами. Любой участник курса может редактировать wiki-статьи. Все правки wiki-статей хранятся в базе данных, можно запрашивать любой прошлый вариант статьи или для сравнения разницу между любыми двумя прошлыми вариантами статей с помощью ссылки Последние правки. Используя инструментарий Wiki, обучаемые работают вместе над редактированием одной wiki-статьи, обновлением и изменением ее содержания. Редактор, встроенный в Wiki, позволяет вставлять в текст статьи таблицы, рисунки и формулы. В зависимости от настроек групповой работы Moodle может включать в себя двенадцать различных wiki-редакторов. При коллективной работе преподаватель, используя функцию История, может отследить вклад каждого участника в создании статьи и оценить его.

• **Глоссарий** позволяет создавать и редактировать список определений, как в словаре. Наличие глоссария, объясняющего ключевые термины, употребленные в учебном курсе, просто необходимо в условиях внеаудиторной самостоятельной работы. Элемент Глоссарий облегчает преподавателю задачу создания подобного словаря терминов. В виде глоссария можно организовать также персоналий. Глоссарий может быть открыт для создания новых записей (статей), не только для преподавателя, но и для обучающихся.

• **Форум** - используется для организации дискуссии и группируются по темам. После создания темы каждый участник дискуссии может добавить к ней свой ответ или прокомментировать уже имеющиеся ответы. Для того чтобы вступить в дискуссию, пользователь может просто просмотреть темы дискуссий и ответы, которые предлагаются другими. Это особенно удобно для новых членов группы, для быстрого освоения основных задач, над которыми работает группа. История обсуждения этих проблем сохраняется в базе данных. Пользователь также может сыграть и более активную роль в обсуждении, предлагая свои варианты ответов, комментарии и новые темы для обсуждения.

В каждом электронном курсе система дает возможность создания нескольких форумов.

• **Чат** система предназначена для организации дискуссий и деловых игр в режиме реального времени. Пользователи системы имеют возможность обмениваться текстовыми сообщениями, доступными как всем участникам дискуссии, так и отдельным участникам по выбору;

• **Форум** система предназначена для организации дискуссий и деловых игр в асинхронном режиме, т.е. в течении длительного времени. Пользователи системы имеют возможность обмениваться текстовыми сообщениями, доступными как всем участникам дискуссии, так и отдельным участникам по выбору;

• **Опрос** - для проведений быстрых опросов и голосований. Задается вопрос и определяются несколько вариантов ответов;

• **Анкета** - отобраны несколько типов анкет особенно полезных для оценки интерактивных методов дистанционного обучения.

**Просмотр элемента «Книга»**

Выберите элемент книга (Рисунок 8)

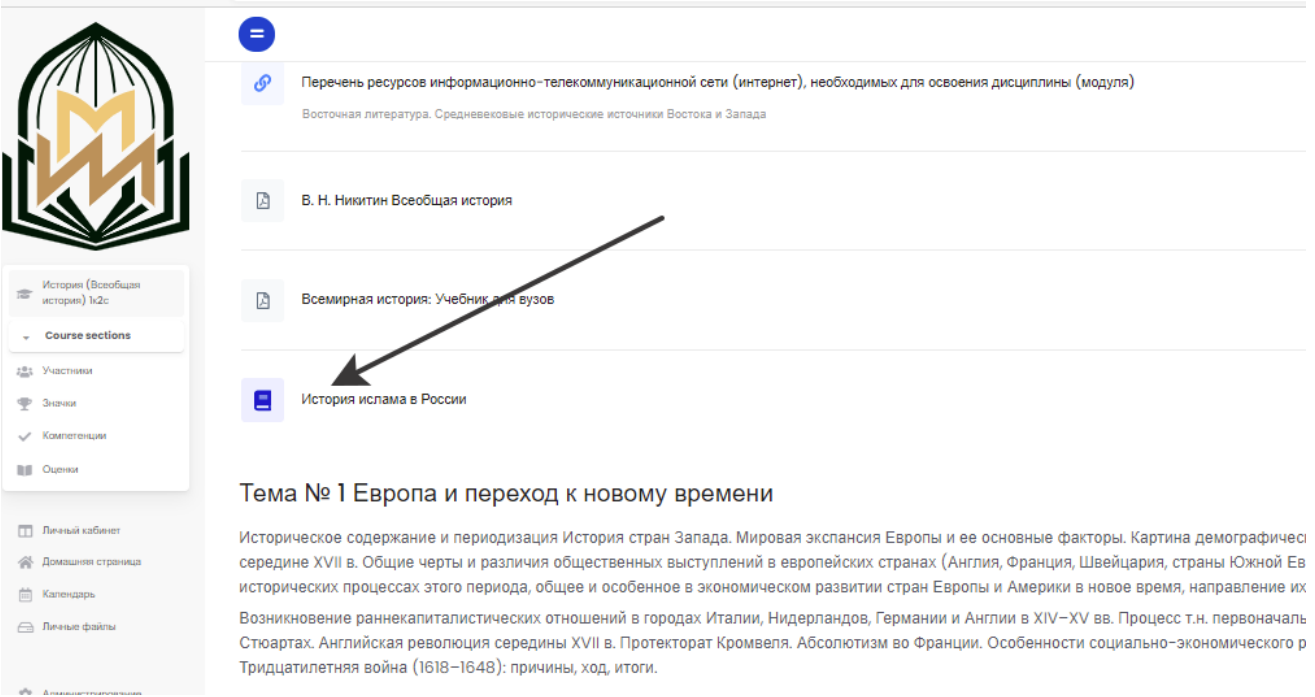

*Рисунок 8 – Элемент «Книга»*

В элементе книга всё происходит как в обычной электронной книге. Справа есть оглавление с частями, главами, подглавами и т.д. Выбрав нужную под главу вы можете её почитать

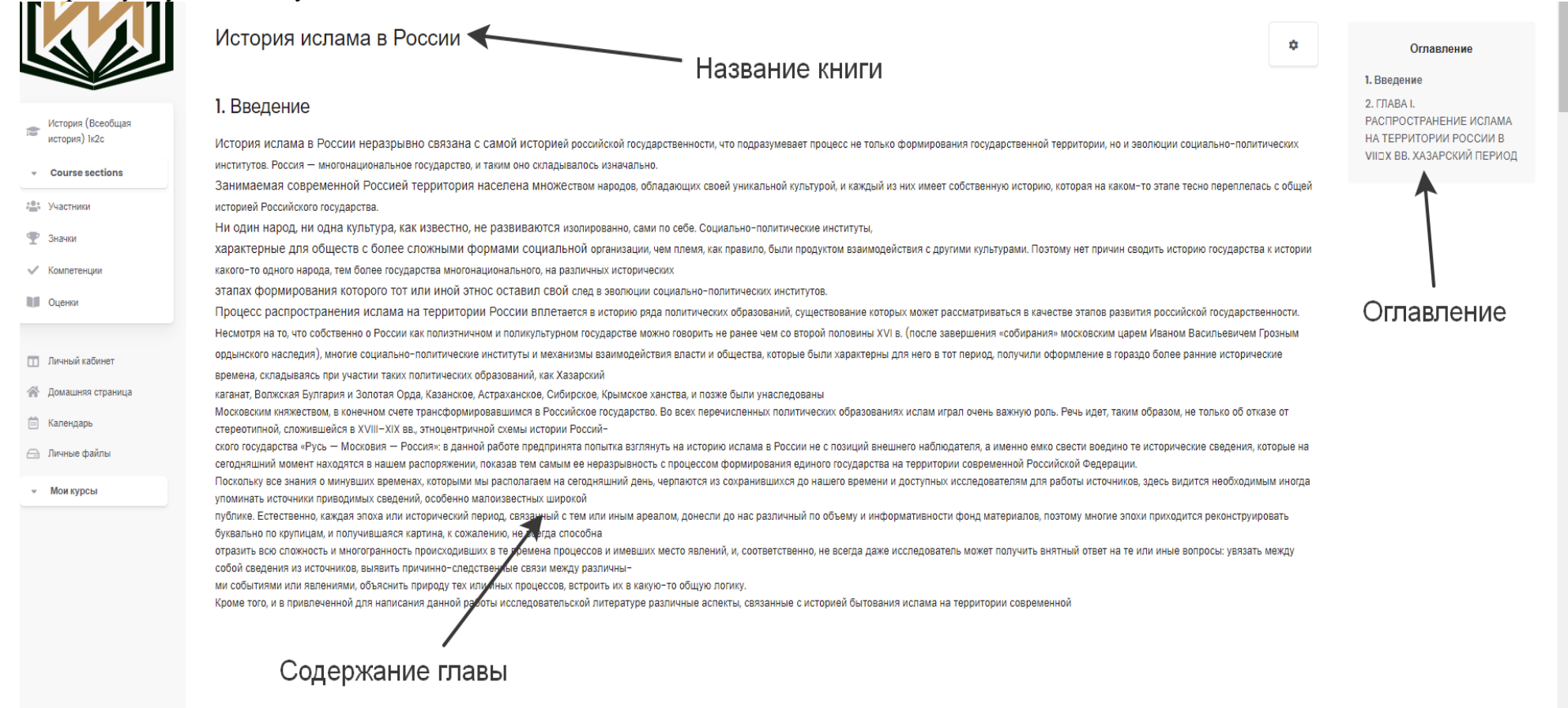

*Рисунок 9 – Структура элемента «Книги»*

#### **Просмотр элемента «Лекция»**

Выберите элемент «Лекция» как на рисунке 10

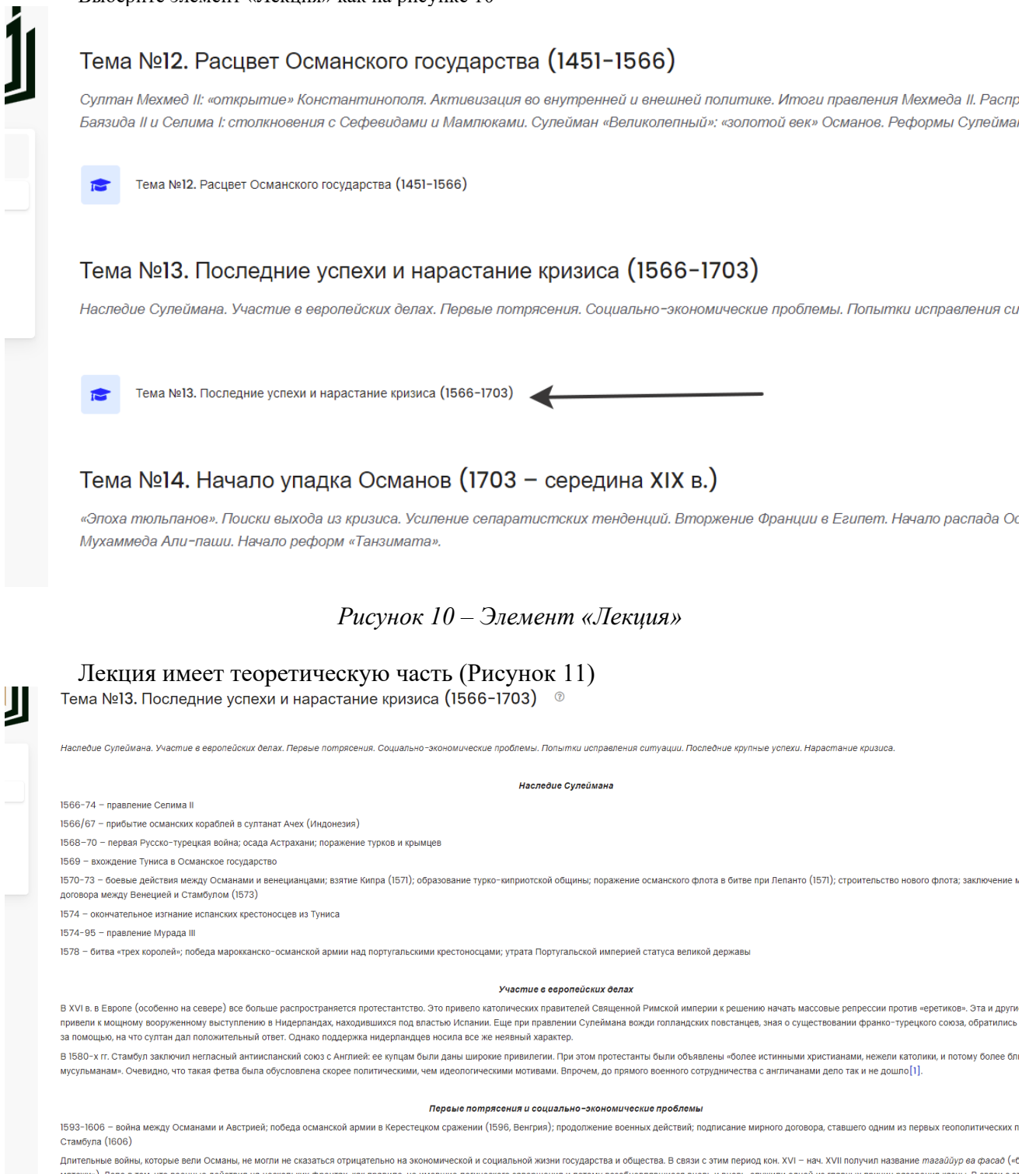

*Рисунок 11 – Теоретический элемент «Лекция»*

#### **Просмотр элемента «Гиперссылка»**

Как правило, элемент «Гиперссылка» вставляется для размещения информации с переходом на другой сайт (Рисунок 12). Зайдя в «Гиперссылку», вы увидите сообщение формата «Для перехода на сайт ХХХХ нажмите на ссылку». Нажав на ХХХХ, вы попадёте на другой сайт. Возможно, что этот элемент будет использоваться для перехода на книгу в электронной библиотеке.

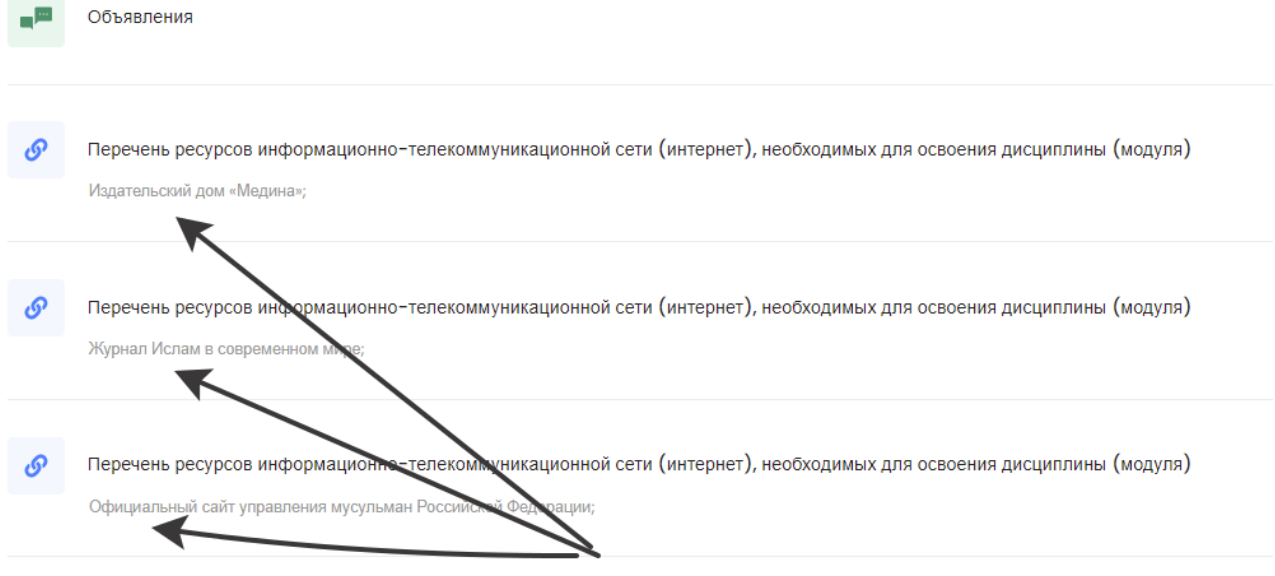

*Рисунок 12 – Элемент «Гиперссылка»*

#### **Просмотр «Страницы»**

Элемент «Страница» может быть использован как для размещения учебного материла (Только лекция), так и каких-то новостей или объявления.

#### 1.1. Истоки изучения религии

Объектом изучения со стороны представителей философского знания религия стала очень рано, причем первенство в исследовании религиозных явлений следует отдать древнегреческим философам и ученым. Так, древнегреческий философ Анаксагор (500-428 гг. до н. э.) утверждал, что боги создаются людьми по своему собственному образу и подобию, поэтому «эфиолы пишут своих богов черными и с приплюснутыми носами, фракийцы - рыжими и голубоглазыми...»[1] Другие античные философы также применяли к исследованию рационалистический подход, утверждая, что в основе поклонения богам лежит страх перед явлениями природы, например перед штормами и землетрясениями. Уже одно это положение свидетельствовало о том, что в античном обществе был осуществлен переход от религиозной культуры к культуре светской, что вообще дало возможность беспристрастного изучения са феномена религии во всем многообразии его проявлений. Конечно, на афинских улицах по-прежнему продолжали возвышаться статуи богов, не переставали приноситься праздничные и поминальные жертвы, полководцы регулярно спрашивали совета оракулов перед значимыми битвами, но в среде античных мыслителей религия постепенно становится предметом пристального исследования.

.<br>Для одного из знаменитейших античных философов – Платона (427–347 гг. до н. э.) мифы о богах уже утеряли свой ареол недоступности и священности, став просто одним из риторических способов прояснения теоретических положе для обычного слушателя, не способного оперировать умозрительными конструкциями, состоящими из философских терминов, и постигать их на слух. Кроме того, именно Платон совершил поступок, за который его ближайшие предшественники могли поплатиться жизнью: он не просто использовал существующие мифы, придавая им иное, более философское звучание, но и сам стал сочинять мифы, которые тем самым окончательно порывали со своим .<br>религиозным происхождением, становясь элементом философских рассуждений или литературных произведений.

Ранние христианские мыслители, например Тертуллиан (III в.), весьма неприязненно относились к попыткам рационально исследовать религию, утверждая приоритет веры над разумом: «верую, чтобы понимать».[2] Такая позиция была господствующей на протяжении столетий. Она не позволяла научно исследовать религию и писать ее историю, не разделяя все многообразие религиозных проявлений на «ложные» (языческие) и «истинные» (христианские). И только в эпоху схоластики (совокупность религиозно-философских учений, существовавших в Западной Европе в ГХ-XIV вв.) были сделаны шаги к устранению подобных крайностей и возникновению более сбалансированной точки зрения на религию

Средневековая теология воспринимала религию как откровение, которое дано подам от Бога в качестве единственного средства спасения и искупления первородного греха. Средством постижения этого откровения у средне философа и писателя Пьера Абеляра (1079-1142) стала не слепая вера, а разум: «понимаю, чтобы верить».[3] Для того чтобы поверить в то, что христианство является единственной абсолютной истиной, необходимо подойти с позици рациональности к анализу его постулатов, выявить преимущество его положений перед утверждениями других религий (в первую очередь иудаизма и мусульманства). Именно в трудах Абеляра были изложены предпосылки для сравнительного и рационального изучения религии, которое получило широкое распространение в среде философов эпохи Просвещения.

Наиболее развернутое объяснение возникновения религии изложено в трудах французского просветителя Поля-Анри Гольбаха (1723-1789). По его утверждению, психологическая основа существования религии заключена в страха и беспокойства, свойственном человеку в силу его природы. По мере исчезновения этого страха в процессе развития познавательных способностей человека необходимость в религии постепенно отпадает. Несомненной заслугой Гольбаха является его попытка не просто зафиксировать основные черты религии, но и представить ее эволюцию, основные ступени развития: от поклонения материальным предметам и силам природы, через веру в существование дух управляющих этими силами, к возникновению идеи единого бога. [4]

Следующим этапом изучения истории религии стало возникновение научных школ, которые попытались представить различные точки зрения на природу, механизм возникновения и развития религиозных воззрений. Именно с начала ХГ можно вести речь о возникновении специализированной истории религии, которая стала строиться не на умозрительных рассуждениях, а на изучении конкретных фактов и их последующем обобщении в виде гипотезы или теории

1.2. Мифологическая концепция (М. Мюллер)

Первая из научных концепций происхождения религии возникла в первой половине XГХ в. в среде немецких филологов, самым ярким представителем которых был Макс Мюллер (1823-1900). Выдающийся исследователь санскрита и

#### *Рисунок 13 – Элемент «Страница»*

#### **Просмотр «Форума»**

Форум служит для общения обучающихся и преподавателей в формате «форумного» общения.

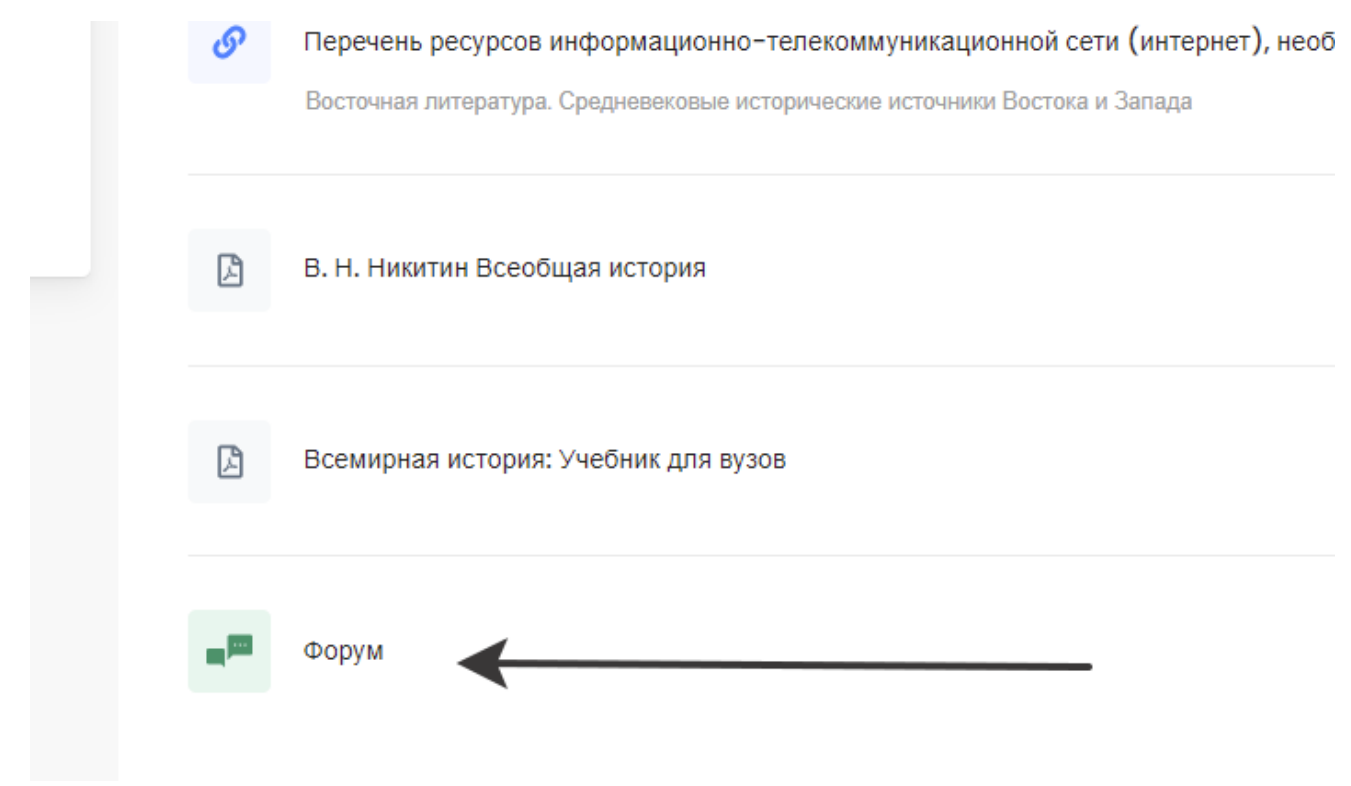

*Рисунок 14 – Элемент «Форум»*

Как обучающийся, так и преподаватель может разместить новую тему для обсуждения. Не забудьте подписаться на уведомления по данной теме. История (Всеобщая история)

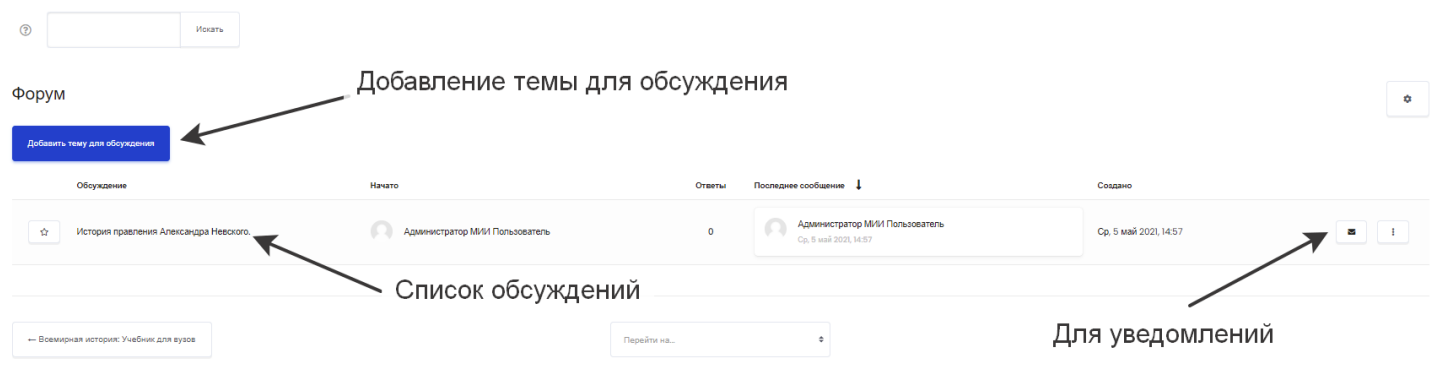

*Рисунок 15 – Внутри элемента «Форум»*

Также возможность взаимодействия педагогических работников с обучающимися может осуществляться через личное общение по средствам чата расположенный в верхнем правом углу личного кабинета обучающегося.

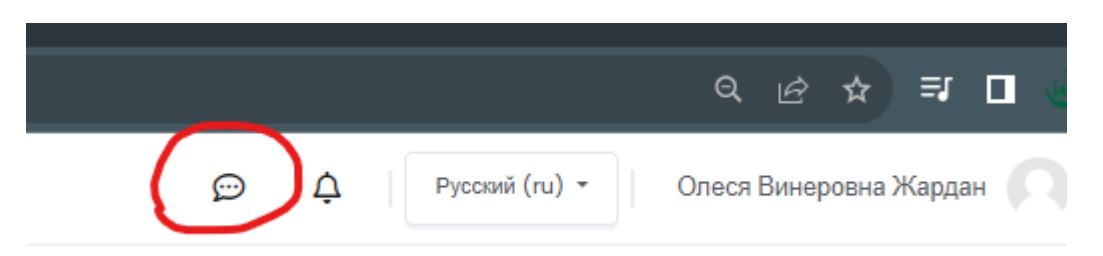

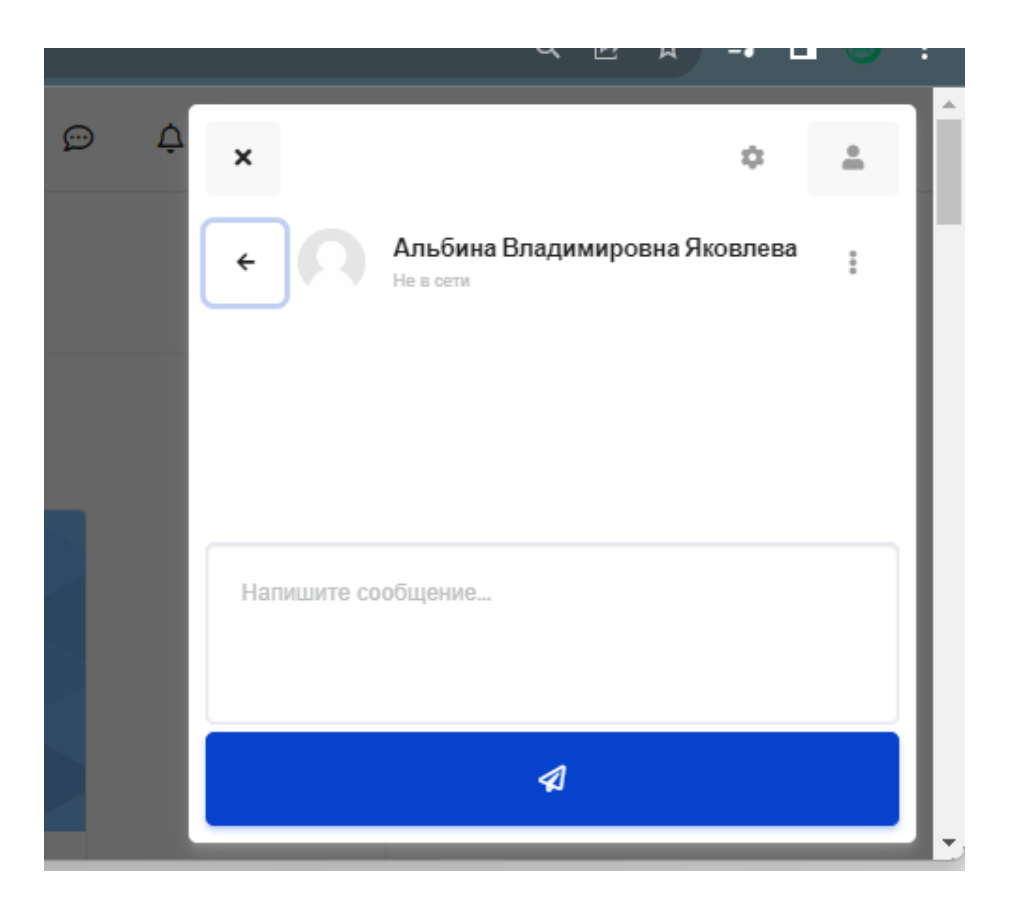

#### **Просмотр элемента и добавления «Задания»**

Задание предполагает ответ от студента. Обучающийся может опубликовать ответ сразу же на сайте или прикрепить ссылку на файл в файлообменнике (Google Диск, Yandex Диск).

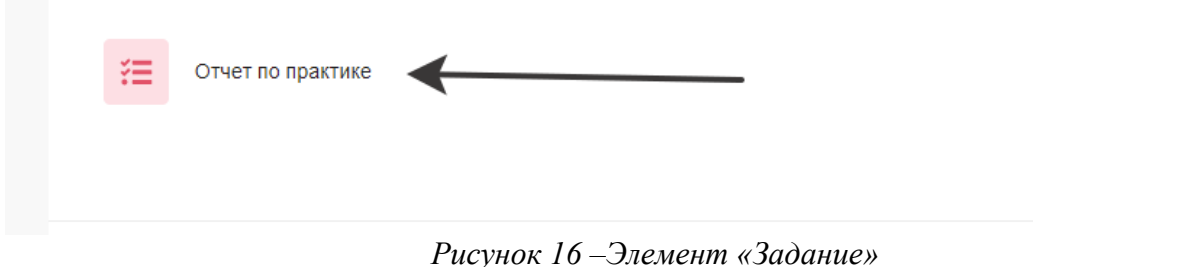

В верхней части окна размещается задание в виде файла или в виде текста.

Обучающийся должен выполнить задание, указанным способом и добавить ответ нажав на кнопку «Добавить ответ на задание».

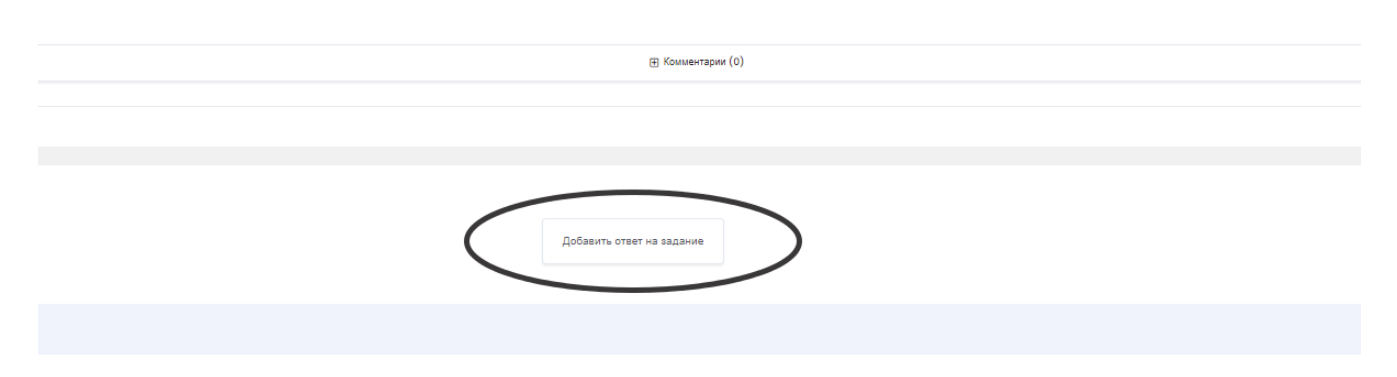

*Рисунок 17 – Добавление задания*

В поле текста студент может выбрать один из двух способов: впечатать ответ на задание или добавить ссылку на файлообменник.

После добавления задания вам останется дождаться, когда преподаватель проверит и выставит оценку.

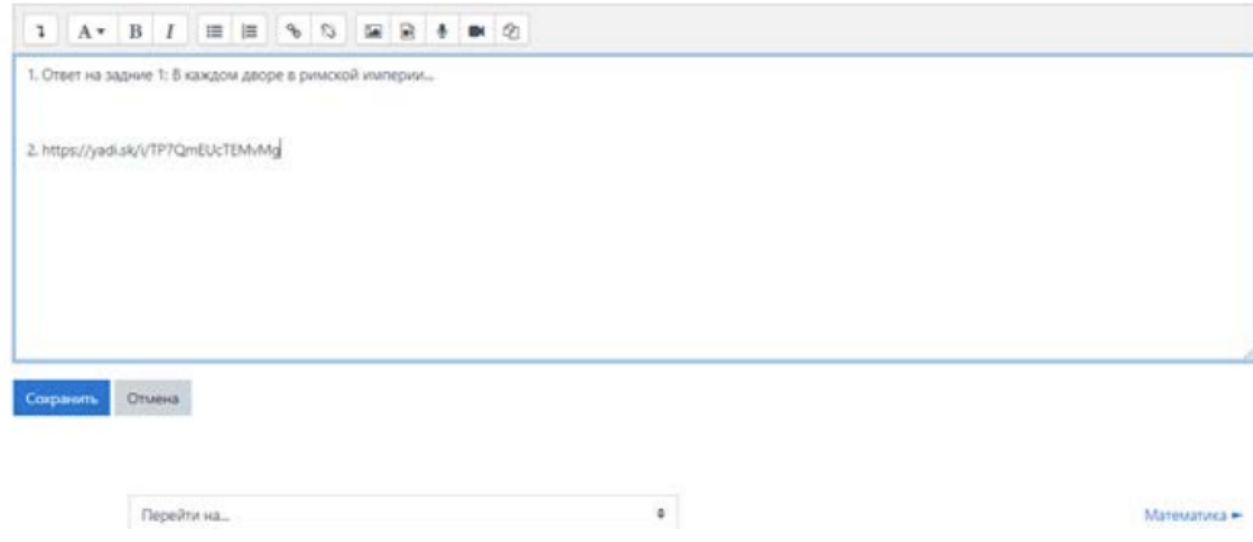

*Рисунок 18 – Выполнения задания*

На выполнение задания может быть отведено контрольное время. По истечении срока приём выполненных работ прекращается.

#### **Для добавления элемента на курс нужно перейти в режим редактирования**

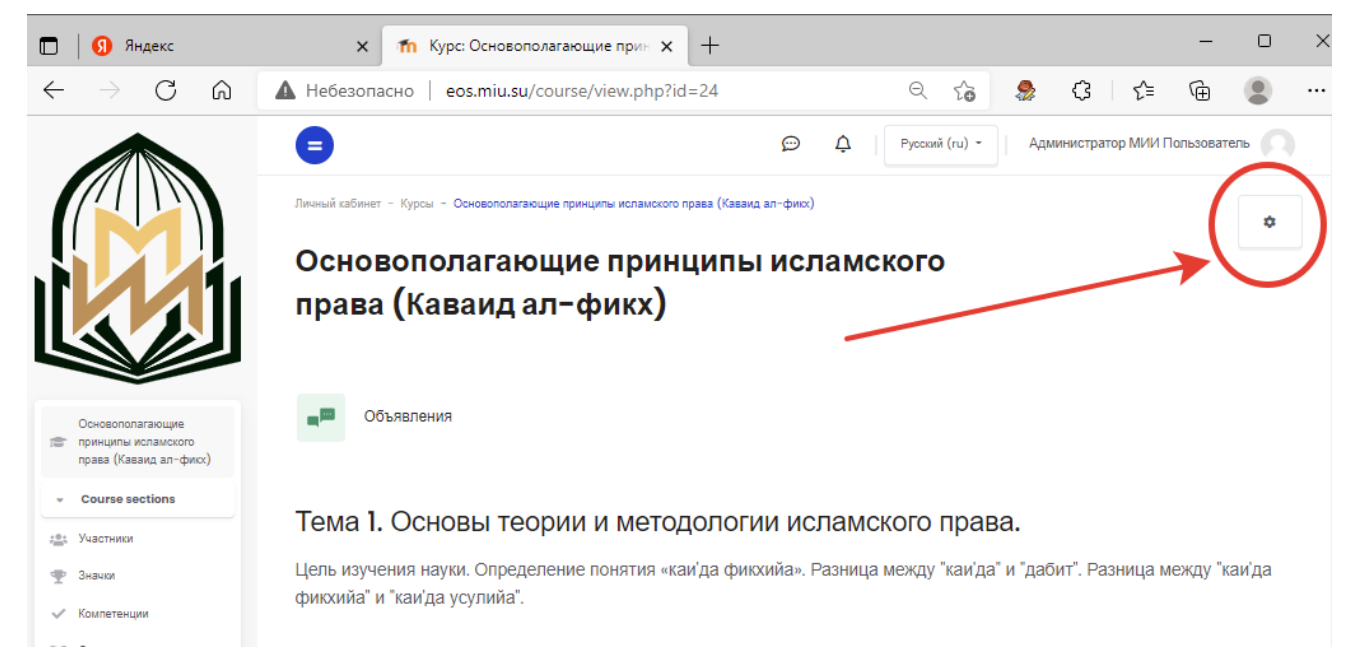

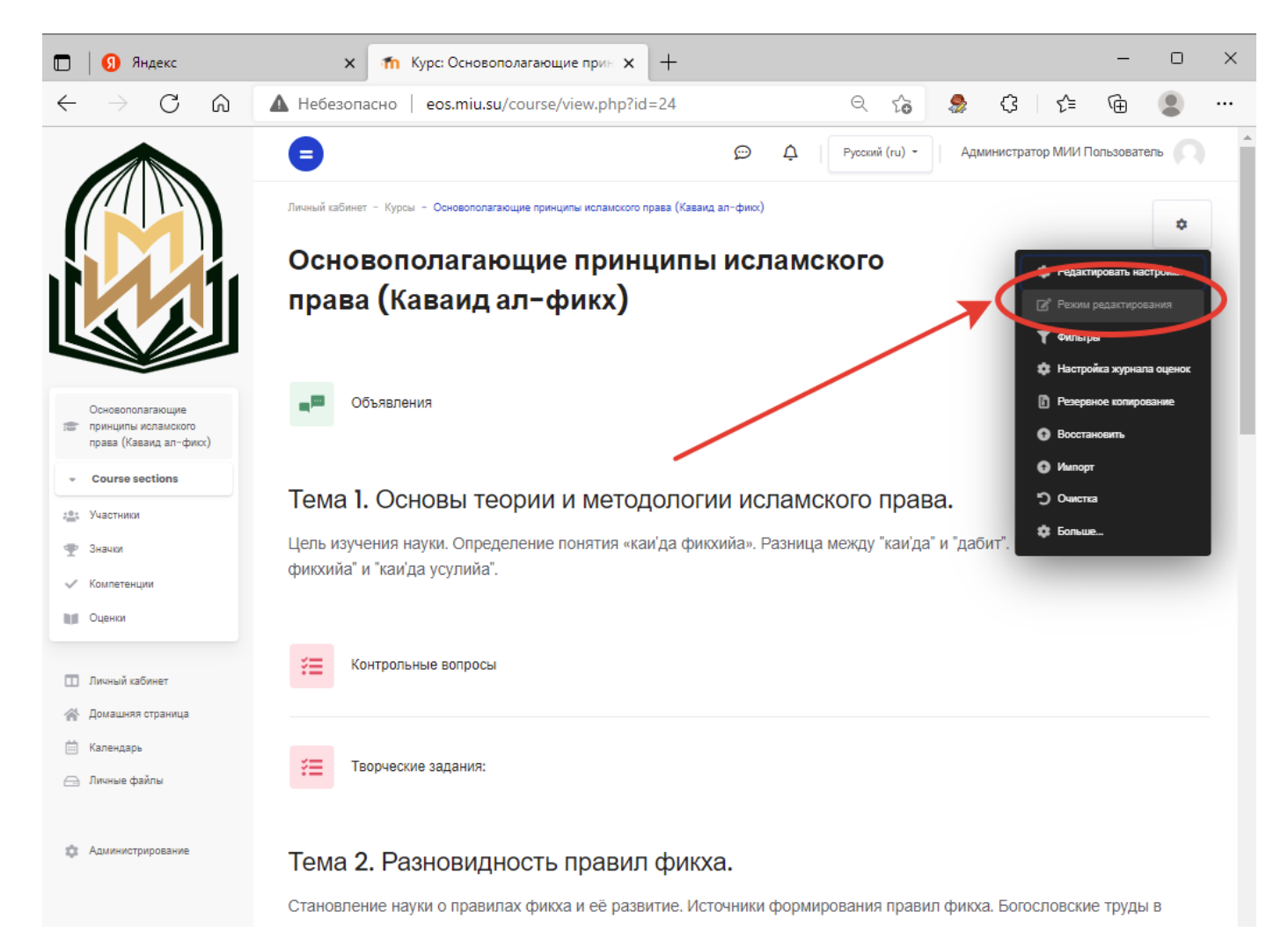

**После перехода в режим редактирования необходимо добавить элемент** 

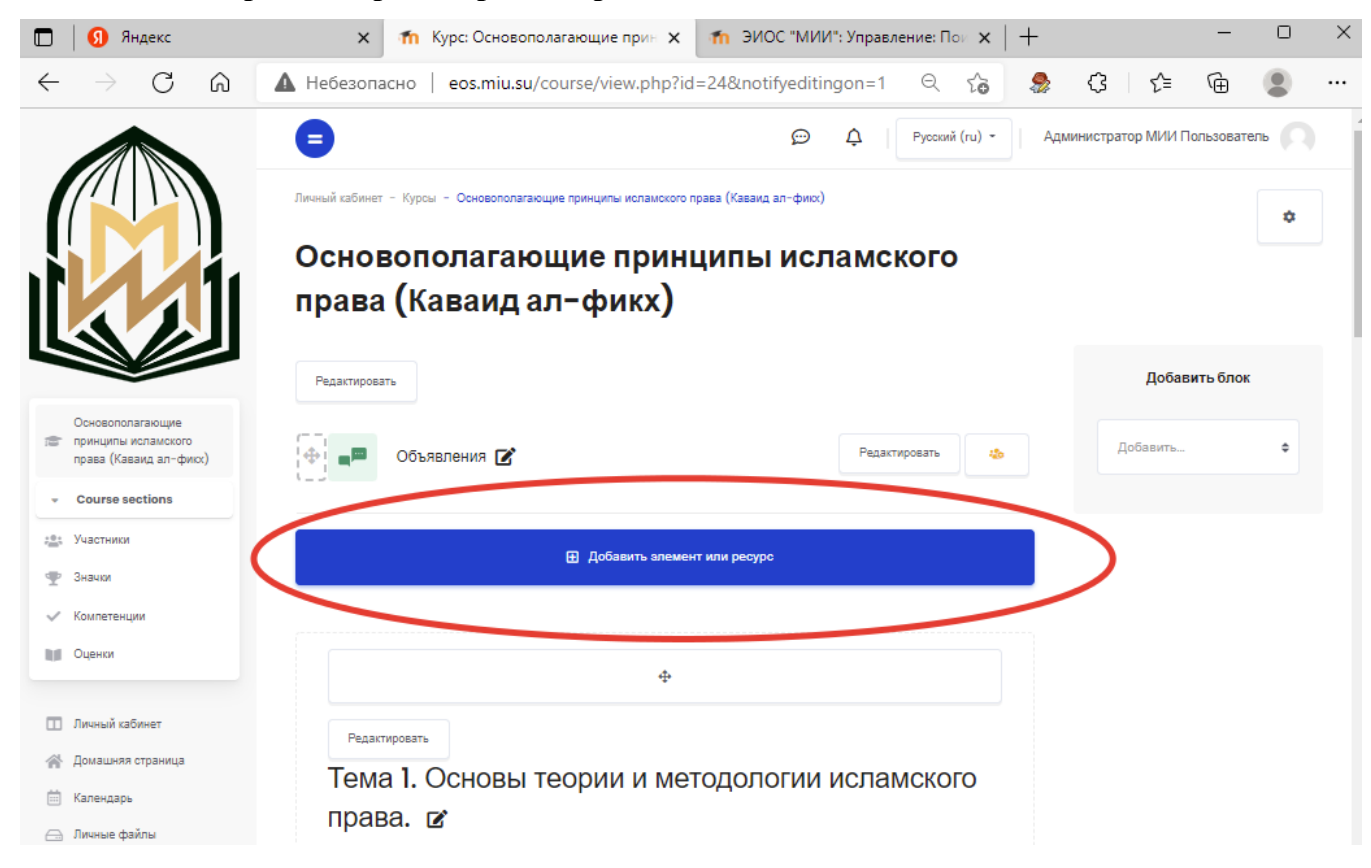

### **Элемент можно добавить на конкретную тему или как общий**

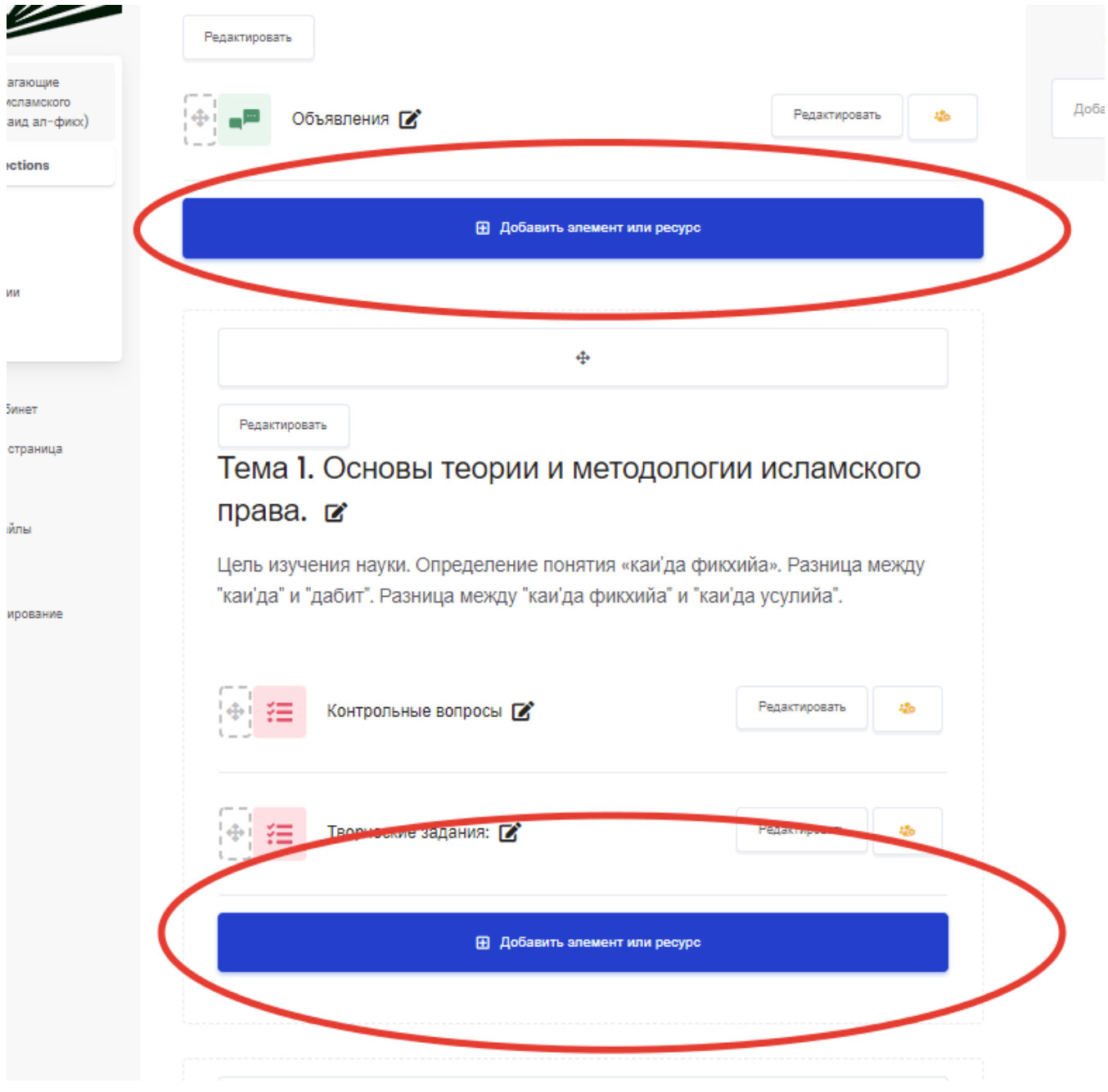

## **Для добавления элемента нажимаем «Добавить элемент или ресурс»**

Выбираем необходимый нам элемент из списка

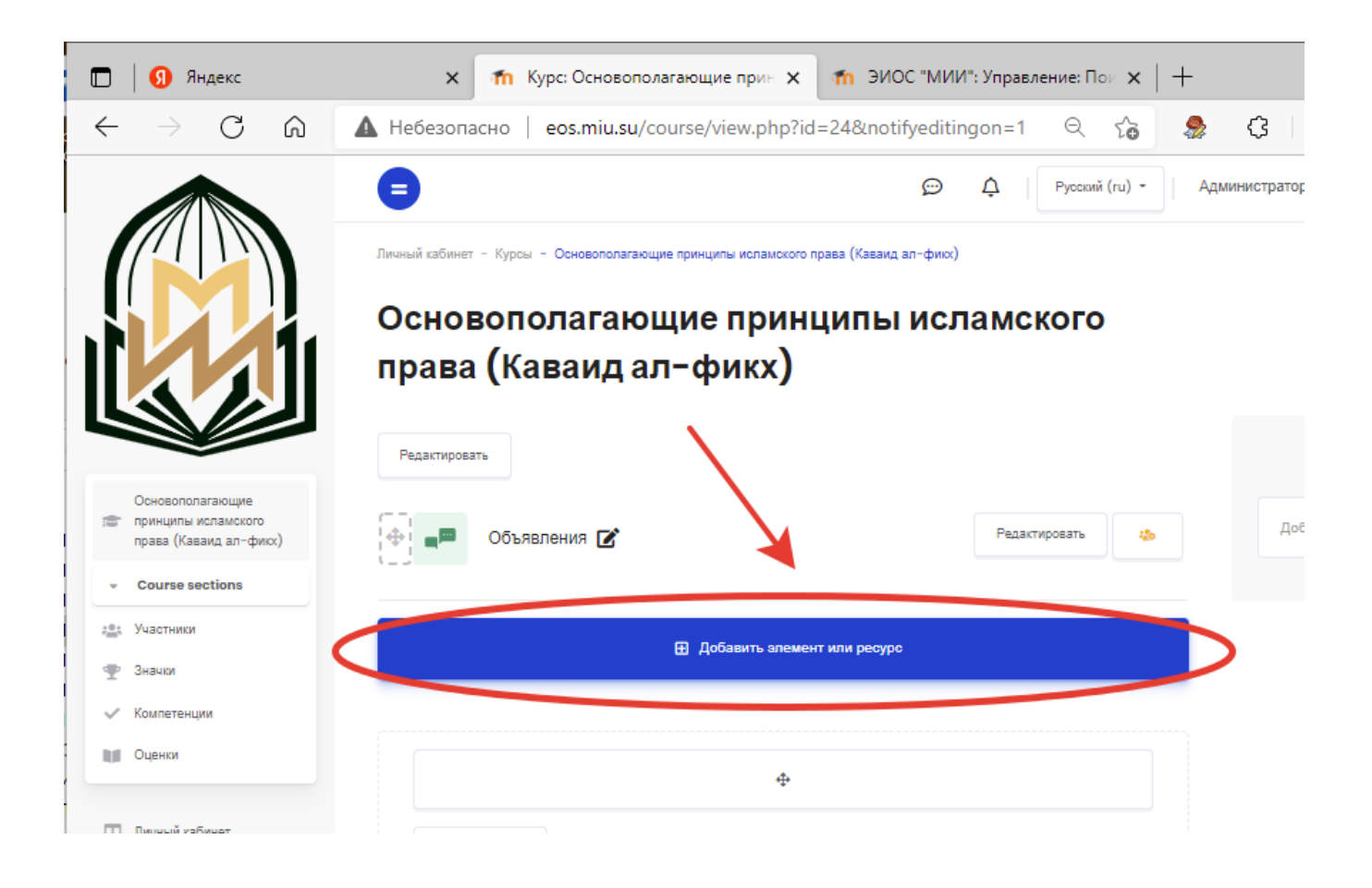

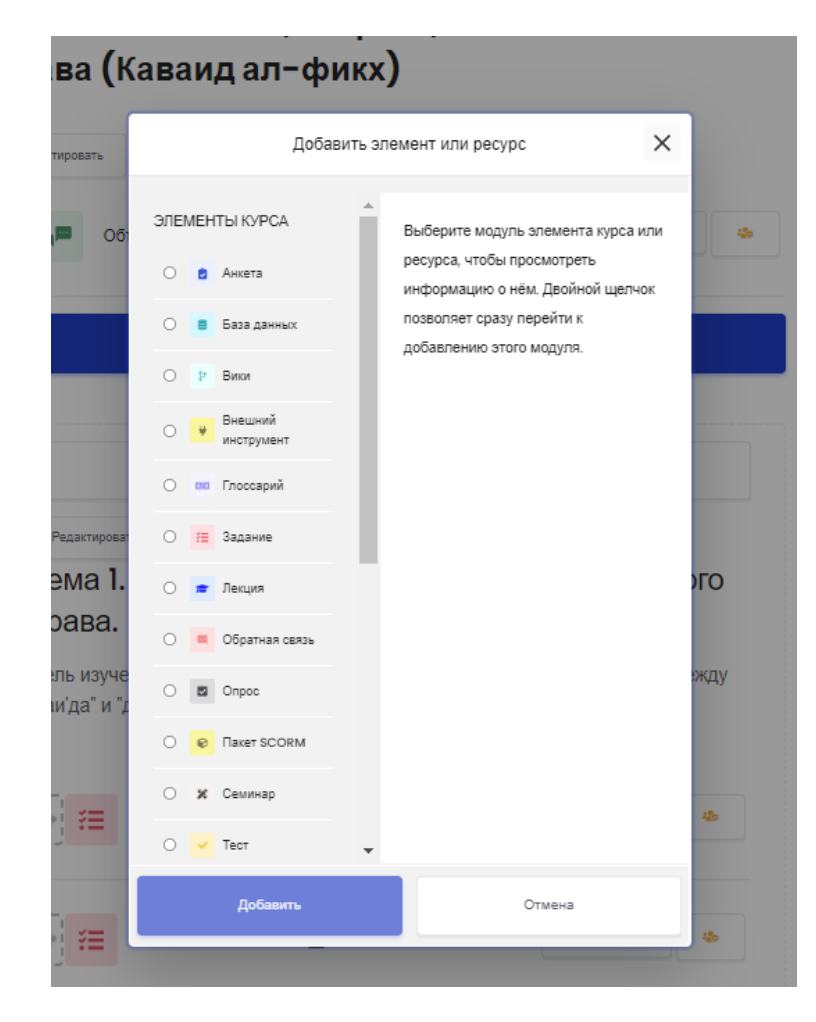

# овополагающие принципы исламского за (Каваид ал-фикх<mark>)</mark>

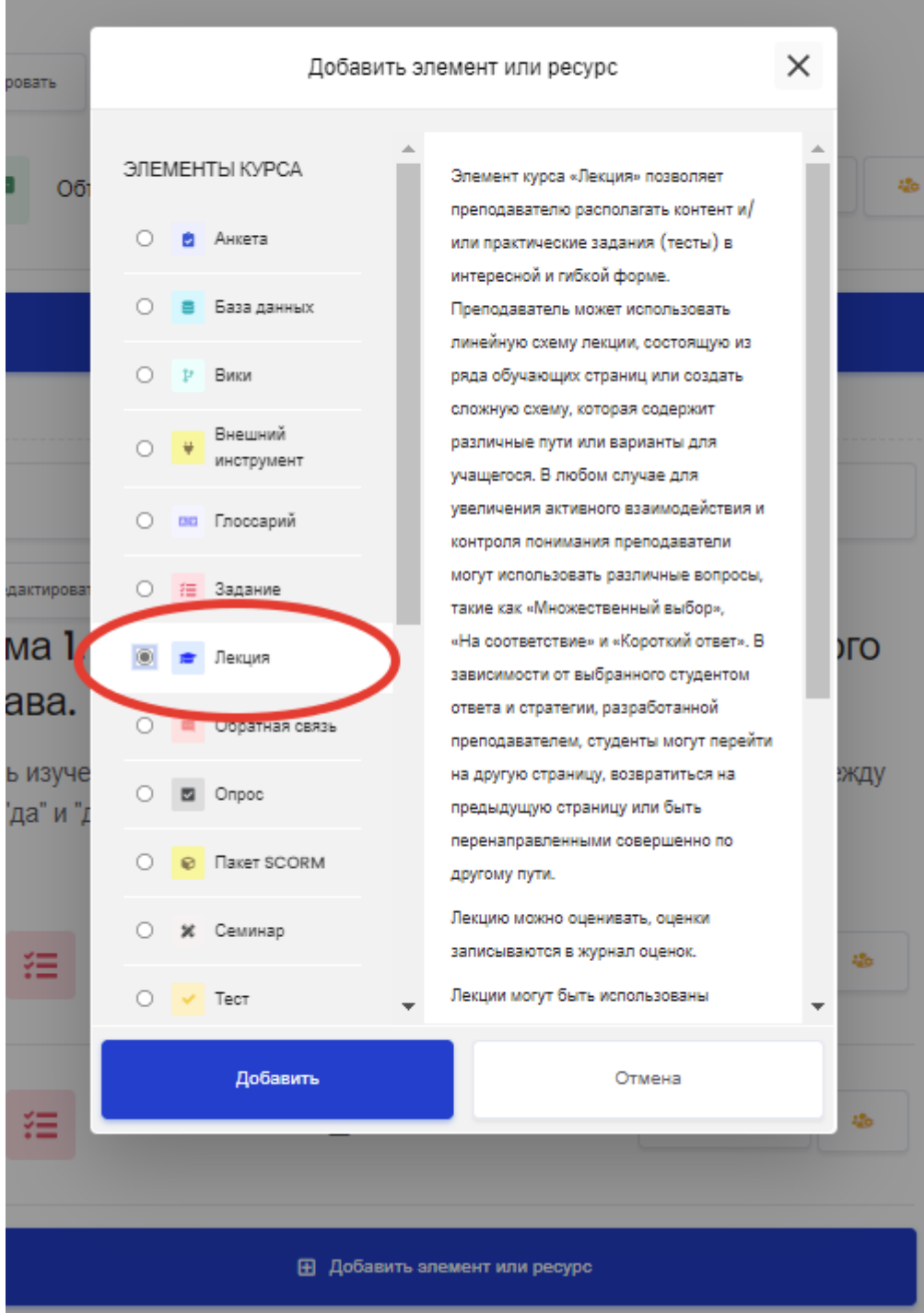

# права (Каваид ал-фикх)

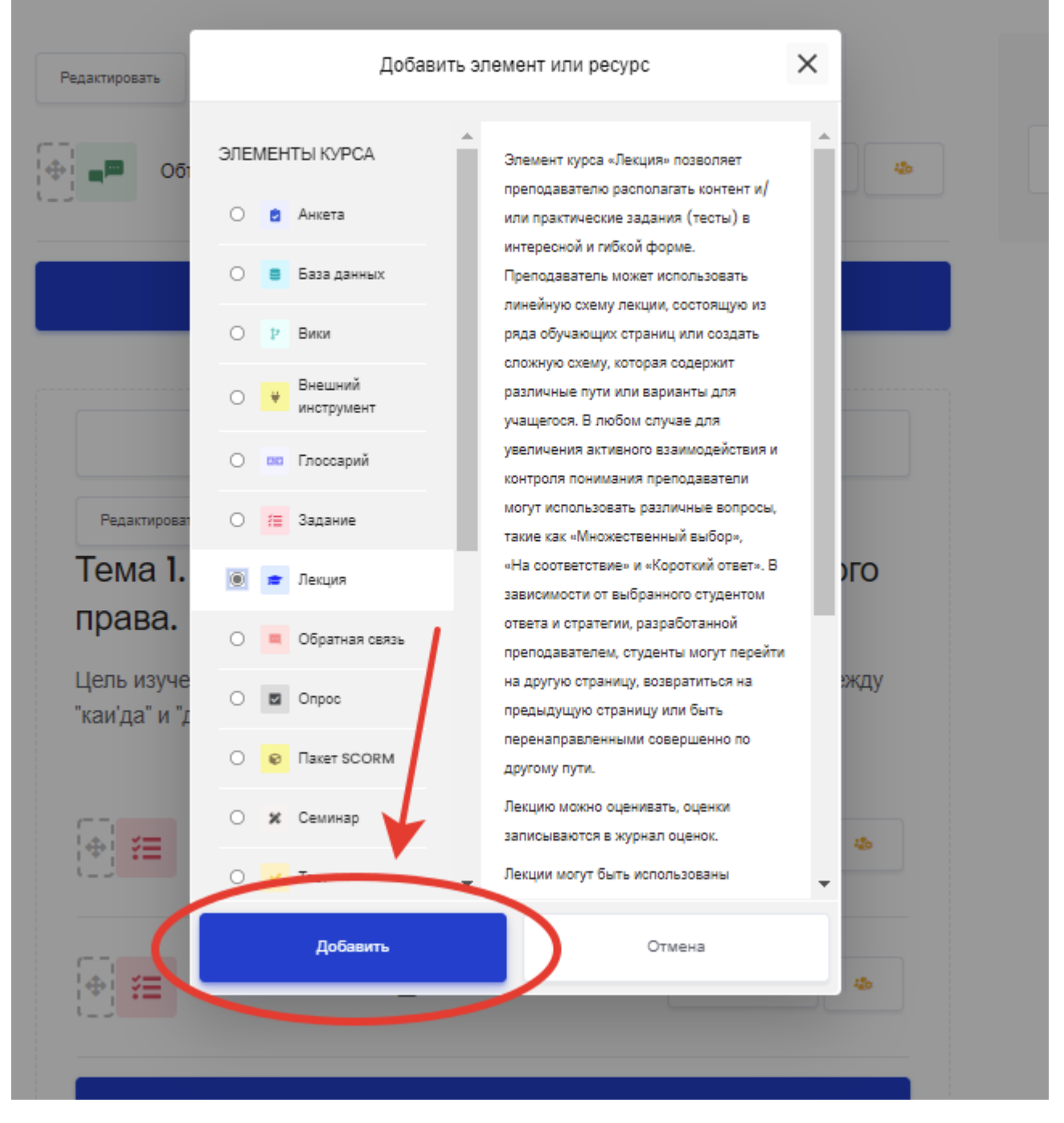

В открывавшим окне сносим необходимые сведения и настраиваем доступ для обучающихся

# • Добавить Лекция в Тема 1. Основы теории и методологии исламского права. <sup>©</sup>

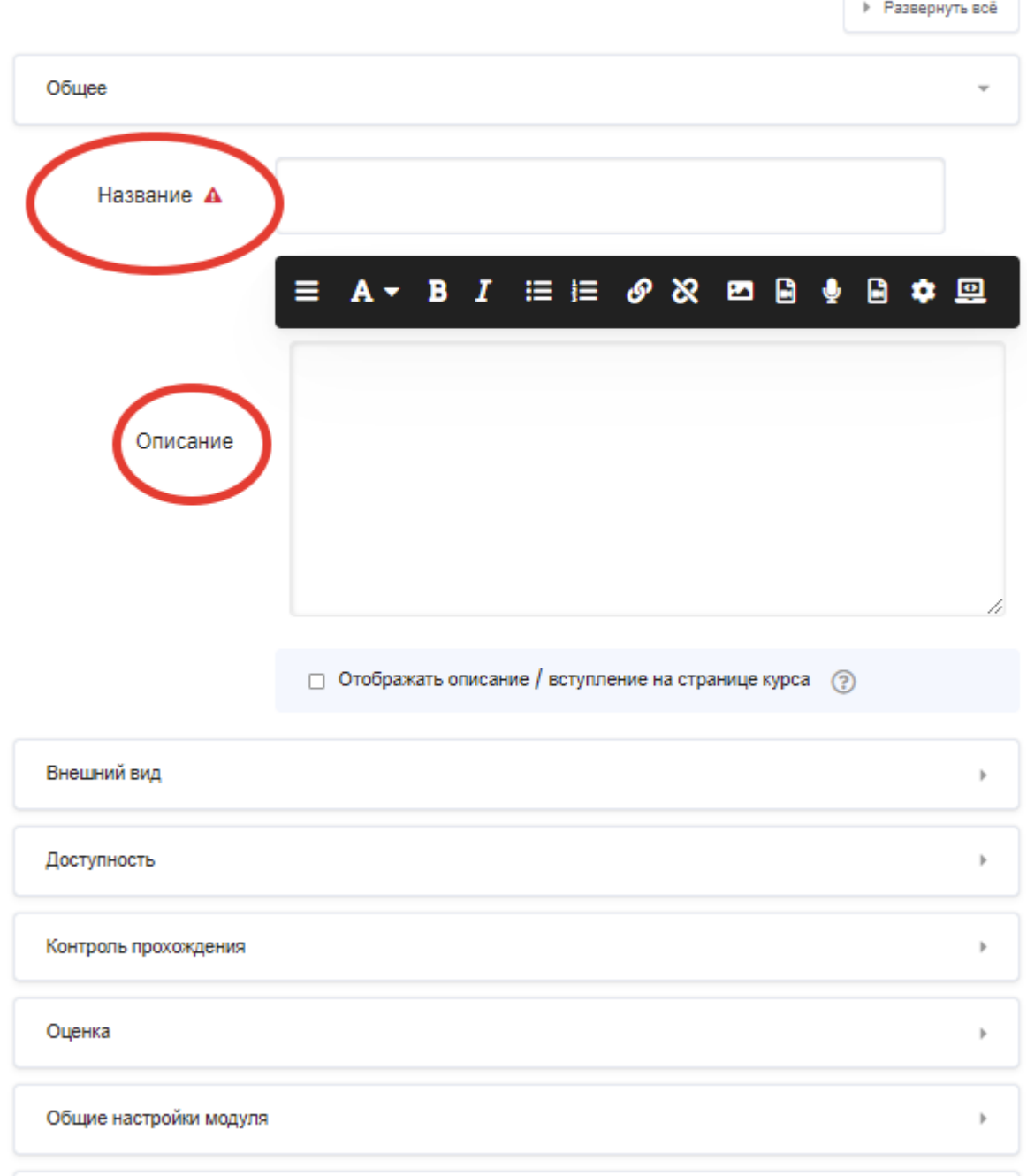

При добавлении файл нужно учитывать, что файл формата Ворд открываться не будет. Файлы формата Ворд будут сохранятся на устройства, с которых открыты эти файлы. Файл форма PDF будут открываться как web-страничка. Скачать файл формата PDF невозможно.

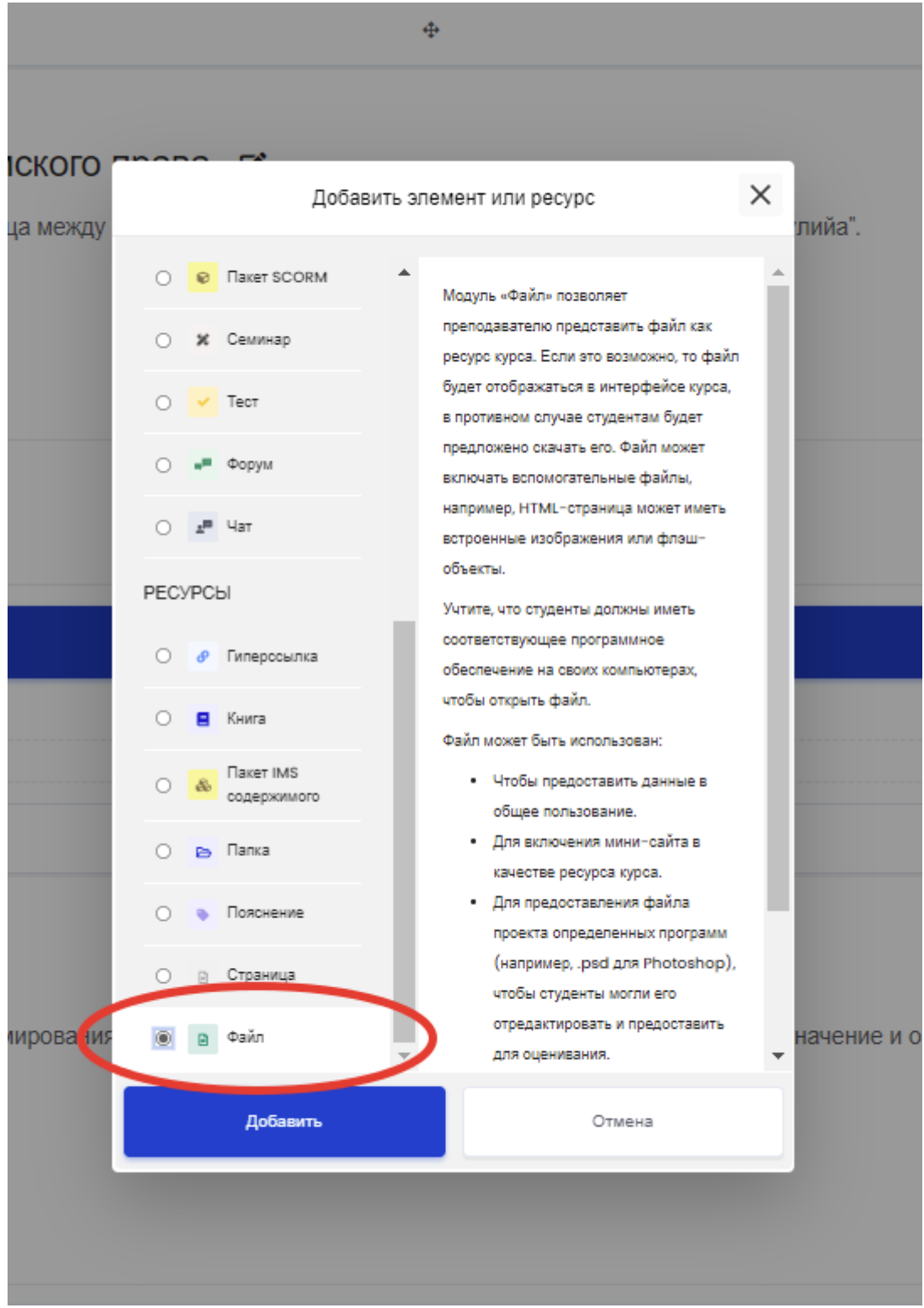